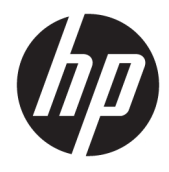

Guía del usuario

#### **Resumen**

Esta guía proporciona especificaciones técnicas e información sobre las características del monitor, la instalación del monitor y el uso del monitor.

© Copyright 2020 HP Development Company, L.P.

DisplayPort™, el logotipo de DisplayPort™ y VESA® son marcas comerciales propiedad de la Asociación de estándares de video y electrónica (VESA) en los Estados Unidos y otros países. HDMI, el logotipo HDMI y la Interfaz multimedia de alta definición son marcas comerciales o marcas comerciales registradas de HDMI Licensing LLC. Intel® y Thunderbolt™ son marcas comerciales de Intel Corporation o sus filiales en los EE. UU. y/o en otros países. Windows es una marca comercial o una marca comercial registrada de Microsoft Corporation en los Estados Unidos y/o en otros países.

La información contenida en el presente documento está sujeta a cambios sin previo aviso. Las únicas garantías para productos y servicios HP están establecidas en las declaraciones de garantía explícitas que acompañan a dichos productos y servicios. Ninguna información contenida en este documento debe interpretarse como una garantía adicional. HP no se responsabilizará por errores técnicos o editoriales ni por omisiones contenidas en el presente documento.

#### **Anuncio sobre el producto**

Esta guía describe las funciones comunes a la mayoría de los modelos. Es posible que algunas funciones no estén disponibles en su producto. Para acceder a la guía del usuario más reciente, vaya a [http://www.hp.com/](http://www.hp.com/support) [support](http://www.hp.com/support) y siga las instrucciones para encontrar su producto. Luego, seleccione **Manuales**.

Cuarta edición: julio de 2020

Primera edición: enero de 2020

Número de referencia del documento: L81745- E54

### **Acerca de esta guía**

Esta guía proporciona especificaciones técnicas e información sobre las características del monitor, la instalación del monitor y el uso del software. Según el modelo, es posible que su monitor no tenga todas las características incluidas en esta guía.

**¡ADVERTENCIA!** Indica una situación peligrosa que, si no se evita, **podría** causar lesiones graves o la muerte.

**PRECAUCIÓN:** Indica una situación peligrosa que, si no se evita, **podría** causar lesiones moderadas o leves.

- **IMPORTANTE:** Indica la información considerada importante pero no relacionada con peligros (por ejemplo, mensajes relacionados con daños materiales). Alerta al usuario de que, si no se sigue un procedimiento exactamente como se describe, puede producirse una pérdida de datos o daños en el hardware o software. También contiene información esencial para explicar un concepto o para completar una tarea.
- **NOTA:** Contiene información adicional para hacer énfasis o complementar puntos importantes del texto principal.
- ☆ **SUGERENCIA:** Proporciona sugerencias útiles para completar una tarea.

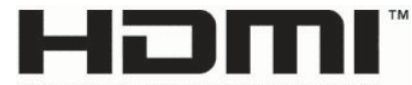

HIGH-DEFINITION MULTIMEDIA INTERFACE Este producto incorpora tecnología HDMI.

# **Tabla de contenido**

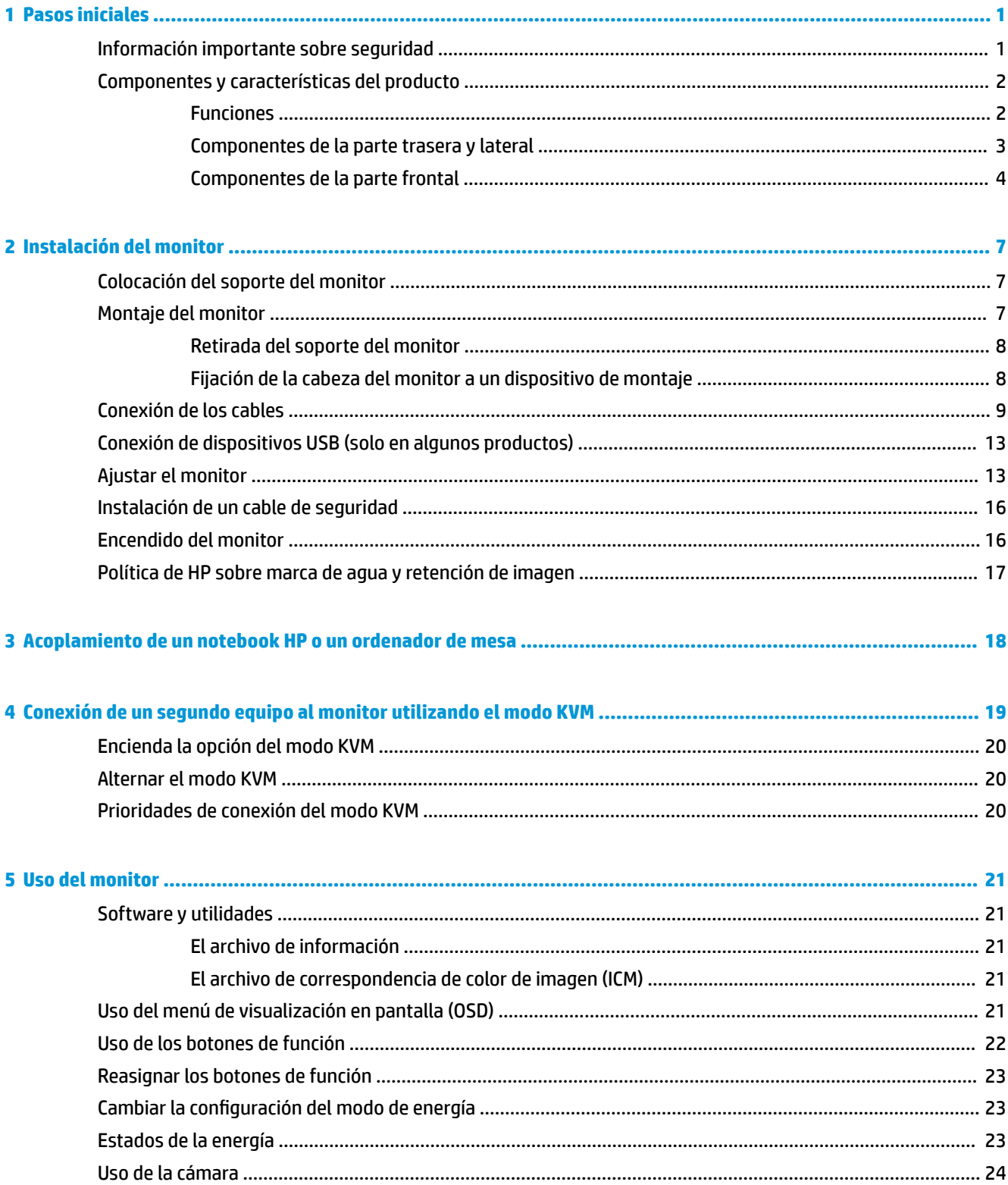

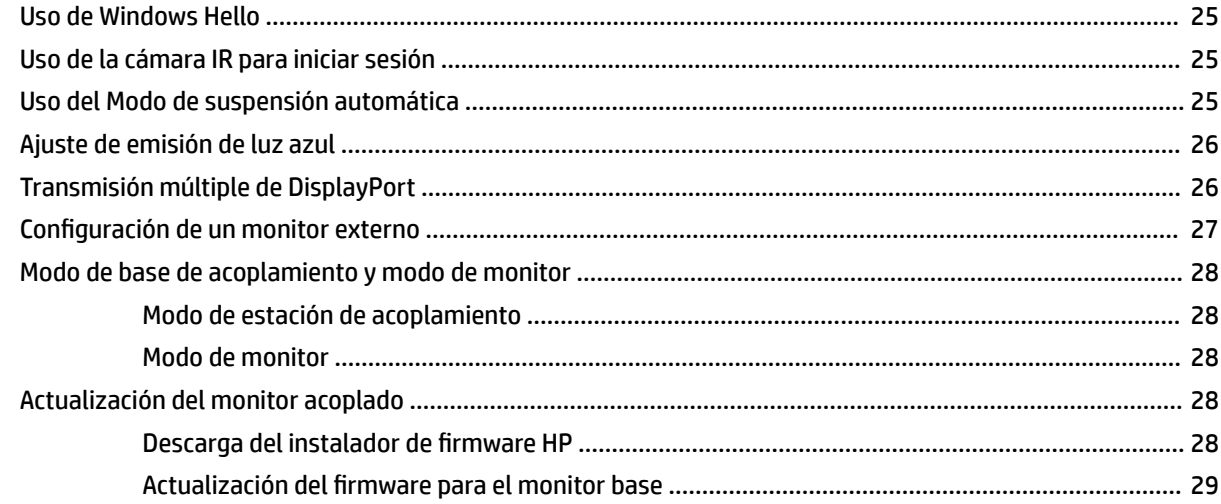

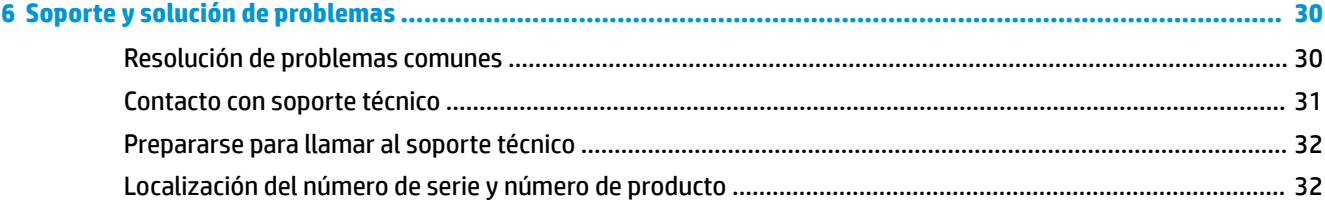

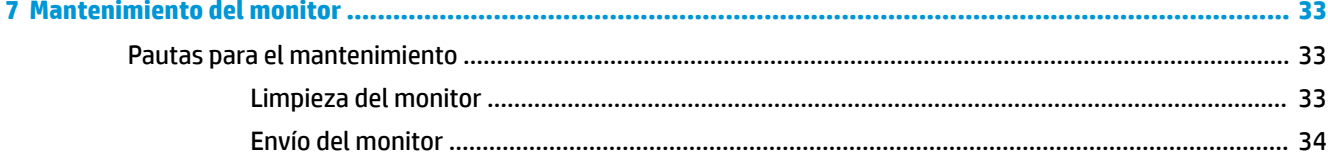

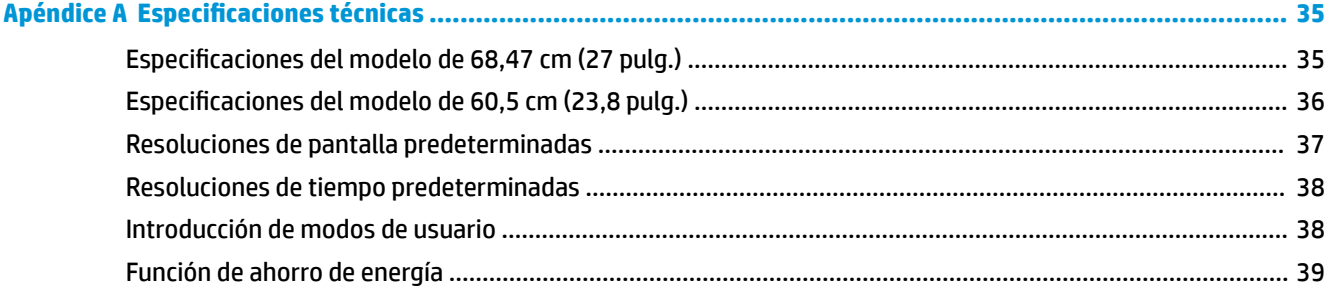

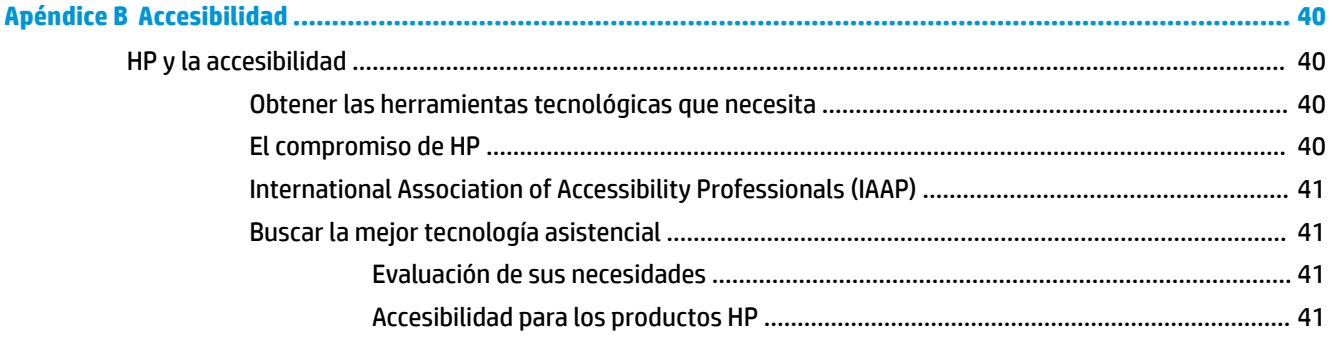

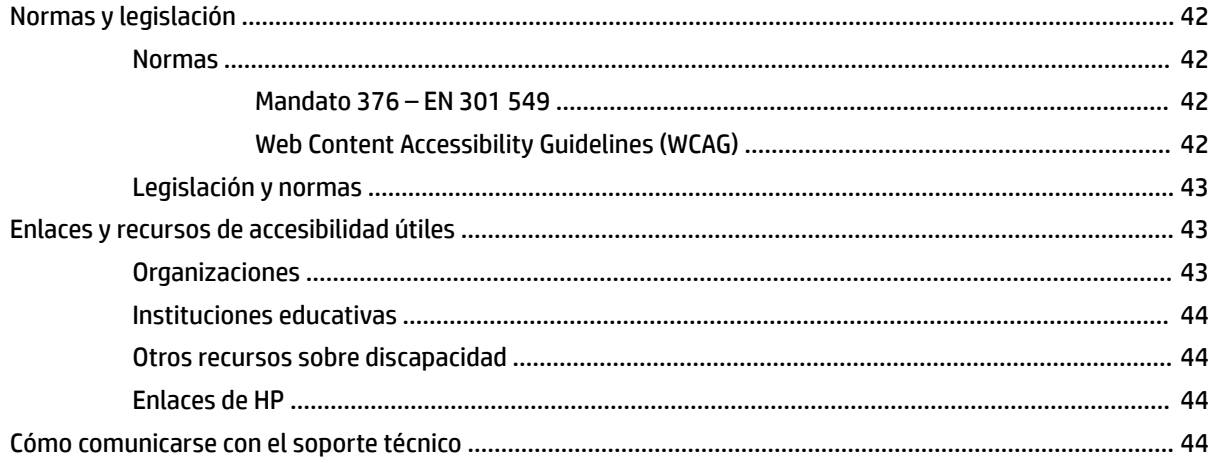

# <span id="page-8-0"></span>**1 Pasos iniciales**

Lea este capítulo para descubrir dónde puede consultar la información de seguridad y encontrar recursos adicionales de HP.

### **Información importante sobre seguridad**

Es posible que se incluyan un adaptador de CA y un cable de alimentación con el monitor. Si utiliza otro cable, utilice solamente una fuente de alimentación y una conexión apropiadas para este monitor. Para obtener información sobre el cable y adaptador de alimentación correcto para usar con el monitor, consulte los *Avisos sobre el producto* que se suministran en su kit de documentación.

**¡ADVERTENCIA!** Para reducir el riesgo de que se produzcan descargas eléctricas o daños en el equipo:

- Enchufe el cable de alimentación a una toma eléctrica de CA a la que pueda acceder fácilmente en todo momento.
- Si el cable de alimentación tiene un enchufe de tres pines, conéctelo a una toma eléctrica de tres pines con conexión a tierra.
- Desconecte la alimentación del equipo desenchufando el cable de alimentación de la toma eléctrica de CA. Al desenchufar el cable de alimentación de la toma eléctrica de CA, agarre el cable por el enchufe.

Para su seguridad, no coloque nada sobre los cables de alimentación u otros cables. Tenga cuidado al tender los cables conectados al monitor para que nadie los pise, tire de ellos, los enganche o tropiece con ellos.

Para reducir el riesgo de que se produzcan lesiones graves, lea la *Guía de seguridad y ergonomía* que se incluye con las guías del usuario. Esta describe la configuración adecuada de la estación de trabajo y los hábitos correctos relacionados con la postura, la salud y el trabajo para los usuarios de ordenadores. La *Guía de seguridad y ergonomía* también proporciona información importante sobre seguridad eléctrica y mecánica. La *Guía de seguridad y ergonomía* también se encuentra disponible en línea en [http://www.hp.com/ergo.](http://www.hp.com/ergo)

**IMPORTANTE:** Para garantizar la protección del monitor y del equipo, conecte todos los cables de alimentación y los dispositivos periféricos correspondientes (como monitor, impresora o escáner) a un dispositivo de protección contra sobretensión, como una regleta o una fuente de alimentación ininterrumpida (UPS). No todos los conectores múltiples ofrecen protección contra cambios de tensión; debe estar etiquetado específicamente el hecho de que tiene esta capacidad. Use una regleta de un fabricante que ofrezca una póliza de sustitución por daños para que pueda reemplazar su equipo si falla la protección contra sobretensión.

Utilice los muebles apropiados y de tamaño correcto diseñados para soportar el monitor de manera adecuada.

**¡ADVERTENCIA!** Los monitores que se colocan inadecuadamente sobre aparadores, librerías, estantes, escritorios, altavoces, armarios o carritos podrían caerse y causar lesiones personales.

**EX NOTA:** Este producto es adecuado para el entretenimiento. Coloque el monitor en un entorno luminoso controlado para evitar la interferencia de la luz y de las superficies brillantes cercanas que puedan causar reflejos molestos de la pantalla.

## <span id="page-9-0"></span>**Componentes y características del producto**

Su monitor tiene funciones de alta calificación. Esta sección proporciona detalles sobre sus componentes, dónde se encuentran y cómo funcionan.

#### **Funciones**

Este producto es un monitor con tecnología In-Plane Switching (IPS) que produce colores de gran intensidad en pantalla y ofrece mejores ángulos de visualización. Este monitor IPS posee una frecuencia de actualización de 165 Hz gracias a la que se obtiene un tiempo de respuesta más rápido de 1 ms, junto con una excelente calidad de la imagen.

#### **Los monitores incluyen las siguientes funciones:**

- Área diagonal visible de 60,5 cm (23,8 pulgadas) y resolución de 1920 × 1080; además, admite pantalla completa para resoluciones más bajas
- Área diagonal visible de 68,6 cm (27 pulgadas) y resolución de 2560 × 1440; además, admite pantalla completa para resoluciones más bajas
- PuertoUSB Type-C para acoplar un notebook HP o un miniordenador de sobremesa HP
- Un solo botón de alimentación en el monitor para encender y apagar el monitor y el notebook acoplado
- Entrada de vídeo DisplayPort™ para encadenar un segundo monitor
- Una entrada de video HDMI 2.0 (Interfaz multimedia de alta definición)
- Cámara web IR que se levanta y micrófono para colaboración en línea
- Conector RJ-45 (red)
- Panel antirreflejos con retroiluminación LED
- Amplio ángulo de visualización que permite visualización desde varias posiciones, de pie, sentado o moviéndose
- Ajustes del menú en pantalla en varios idiomas para fácil configuración y optimización de la pantalla
- Función Plug and Play si su sistema operativo lo admite
- Recursos de ajuste de inclinación, rotación y altura
- Capacidad de rotación dinámica de la parte superior del monitor de orientación horizontal a vertical
- Soporte extraíble (opcional)para soluciones flexibles de montaje de monitores
- Entrada de vídeo DisplayPort
- Conector combinado de salida de audio (auriculares)/conector combo de entrada de audio (micrófono)
- Entrada de vídeo HDMI (interfaz multimedia de alta definición)
- Una entrada USB-C para alojar un notebook HP o un miniordenador de sobremesa HP
- Concentrador USB con un puerto USB Type-C y cuatro puertos USB Type-A que se conectan a dispositivos USB
- Ajustes del menú en pantalla en 10 idiomas para fácil configuración y optimización de la pantalla
- Compatibilidad con barra de altavoces HP
- Hasta 100 W de alimentación de energía a través del cable USB Type-C (5 A)
- <span id="page-10-0"></span>**•** Cámara web Windows Hello
- Se utiliza HDCP (Protección de contenido digital de gran ancho de banda) en todas las entradas digitales
- Modo de ahorro de energía que cumple los requisitos de consumo de energía reducido
- Ranura para cable de seguridad en la parte trasera del monitor para un cable de seguridad opcional

**NOTA:** Para ver la información normativa y de seguridad, consulte el documento *Anuncios sobre el producto*  que se suministra en su kit de documentación. Para acceder a la guía del usuario más reciente, vaya a <http://www.hp.com/support> y siga las instrucciones para encontrar su producto. A continuación, seleccione **Guías del usuario**.

#### **Componentes de la parte trasera y lateral**

Para identificar los componentes en la parte trasera del monitor, utilice esta ilustración y la tabla.

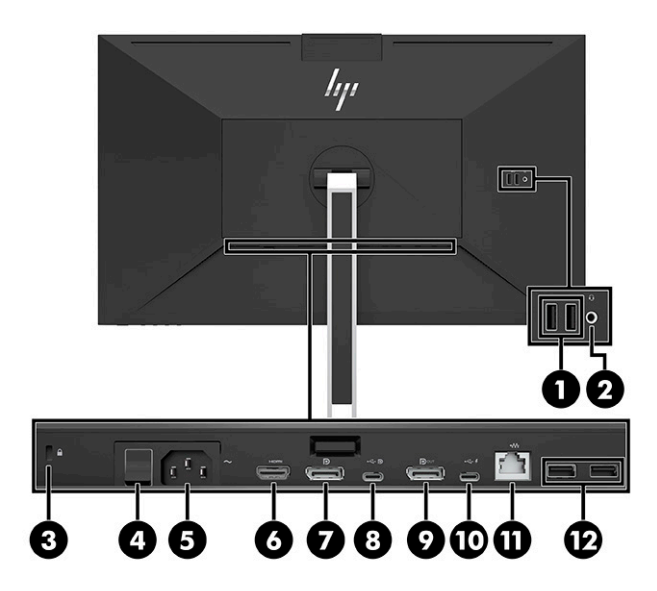

<span id="page-11-0"></span>**A PRECAUCIÓN:** Para reducir el riesgo de que se produzcan lesiones personales, ajuste el volumen del dispositivo de origen antes de utilizar auriculares, auriculares de botón o un set de auriculares y micrófono. Para obtener información adicional sobre seguridad, consulte los *Anuncios sobre el producto* que se incluyen en su kit de documentación.

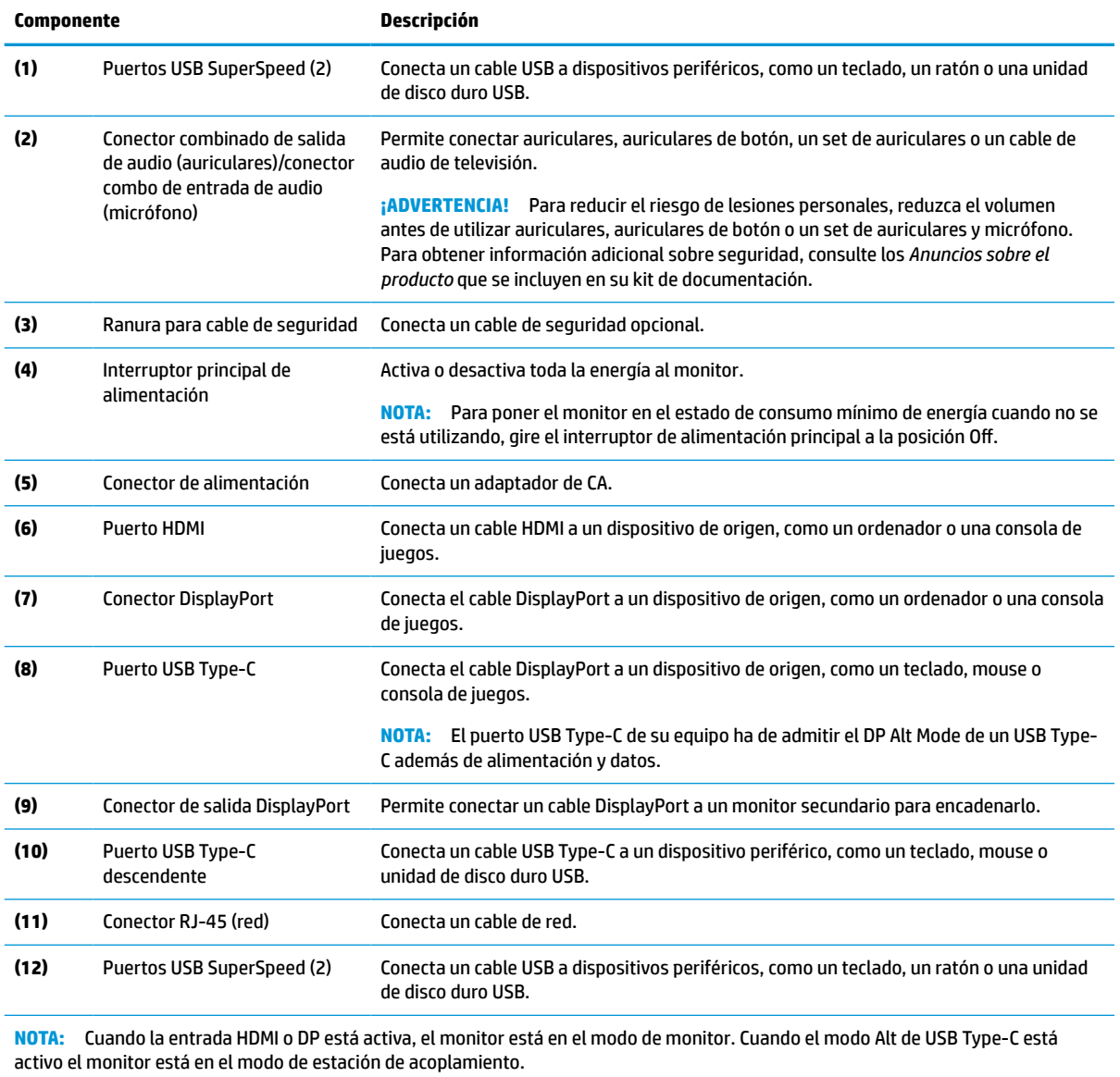

#### **Tabla 1-1 Componentes de la parte trasera y lateral y sus descripciones**

### **Componentes de la parte frontal**

Para identificar los componentes en la parte frontal del monitor, utilice esta ilustración y la tabla.

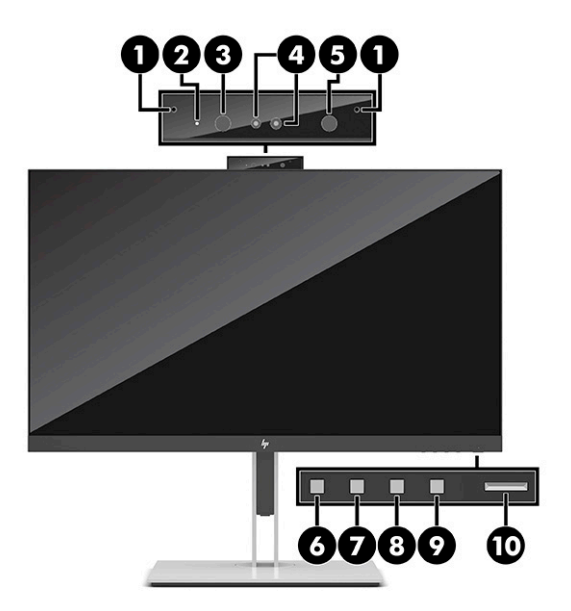

#### **Tabla 1-2 Componentes frontales y sus descripciones**

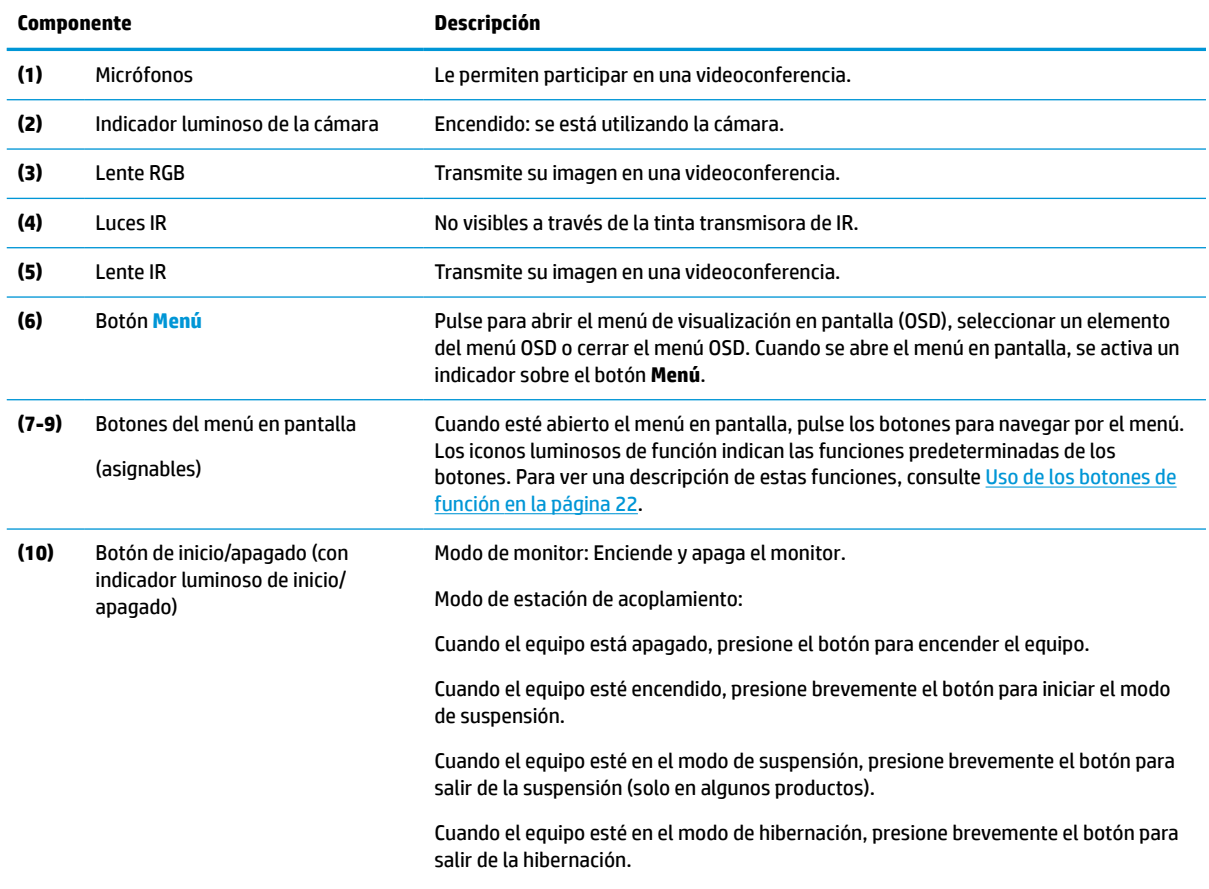

#### **Tabla 1-2 Componentes frontales y sus descripciones (continuación)**

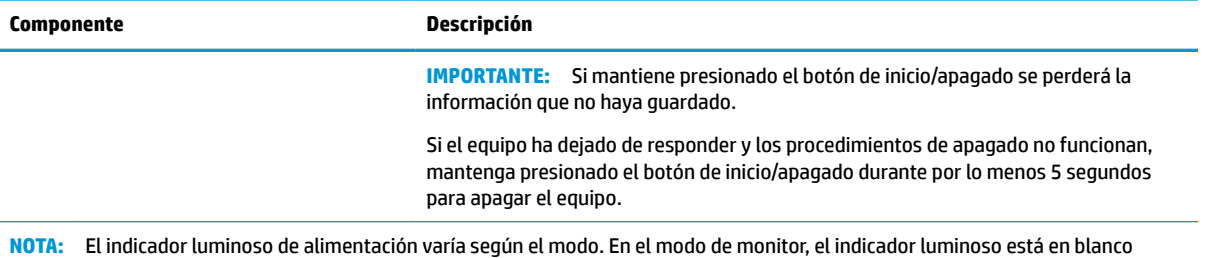

cuando el equipo está encendido y en ámbar cuando el equipo está en el modo de suspensión. En el modo de estación de acoplamiento, el indicador luminoso está en blanco cuando el equipo está encendido y parpadea en blanco cuando el monitor está en el modo de suspensión.

Para ver un simulador del menú OSD, visite HP Customer Self Repair Services Media Library en <http://www.hp.com/go/sml>.

# <span id="page-14-0"></span>**2 Instalación del monitor**

Es importante configurar correctamente el monitor para evitar lesiones graves o daños al monitor.

- **¡ADVERTENCIA!** Para reducir el riesgo de lesiones graves, lea la *Guía de seguridad y ergonomía*. Esta describe la configuración adecuada de la estación de trabajo y los hábitos correctos relacionados con la postura, la salud y el trabajo para los usuarios de ordenadores. La *Guía de seguridad y ergonomía* también proporciona información importante sobre seguridad eléctrica y mecánica. La *Guía de seguridad y ergonomía*  está disponible en Internet, en http://www.hp.com/ergo.
- **IMPORTANTE:** Para evitar daños en el monitor, no toque la superficie de la pantalla LCD. Presionar la pantalla puede causar la pérdida de la homogeneidad del color o la descolocación de los cristales líquidos. Si esto ocurre, la pantalla no recuperará su estado normal.

**IMPORTANTE:** Para evitar que la pantalla se raye, se dañe o se rompa y para evitar daños en los botones de control, coloque el monitor boca abajo sobre una superficie plana cubierta con espuma de protección o con un paño suave.

## **Colocación del soporte del monitor**

La conexión correcta de su soporte del monitor es fundamental para un uso seguro. Esta sección describe cómo colocar un soporte con seguridad.

- **1.** Coloque el monitor con la pantalla hacia abajo en una superficie plana cubierta con un paño suave y limpio.
- **2.** Deslice la parte superior de la placa de montaje sobre el pedestal bajo el borde superior del hueco en la parte posterior del monitor (1).
- **3.** Baje la parte inferior de la placa de montaje de la base en el alojamiento (2) hasta que encaje en su sitio. El pestillo de la parte inferior de la placa de montaje sube cuando la base está bloqueada en su posición.

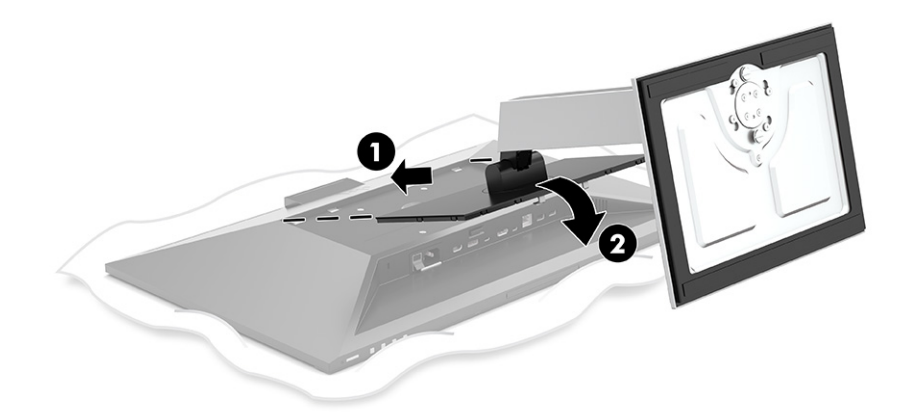

## **Montaje del monitor**

El monitor puede fijarse a un brazo oscilante o al soporte.

- <span id="page-15-0"></span>**IMPORTANTE:** Este monitor admite orificios de montaje VESA® de 100 mm estándar del sector. Para conectar a la parte superior del monitor una solución de montaje de otros fabricantes, utilice cuatro tornillos de 10 mm de largo, 0,7 de paso de rosca y 4 mm. Los tornillos más largos podrían dañar el monitor. Asegúrese de que la solución de montaje del fabricante cumpla con el estándar VESA y esté certificada para soportar el peso de la pantalla del monitor. Para obtener un rendimiento óptimo, utilice los cables de alimentación y video incluidos con el monitor.
- **EX NOTA:** Este aparato se ha diseñado para ser compatible con soportes de montaje de pared homologados por UL o CSA.

#### **Retirada del soporte del monitor**

Puede retirar el monitor de la base para instalarlo en un brazo oscilante u otro dispositivo de montaje.

- **IMPORTANTE:** Antes de comenzar a desmontar el monitor, asegúrese de que esté apagado y todos los cables estén desconectados.
	- **1.** Desconecte y retire todos los cables del monitor.
	- **2.** Ponga el monitor boca abajo sobre una superficie plana cubierta con una lámina de espuma protectora o un paño limpio y seco.
	- **3.** Presione hacia arriba el pestillo cerca de la parte inferior central de la placa de montaje de la base (1).
	- **4.** Gire la parte inferior de la base hacia arriba hasta que la placa de montaje y el hueco de la parte superior del monitor estén separados (2).
	- **5.** Deslice el soporte para sacarlo de la cavidad (3).

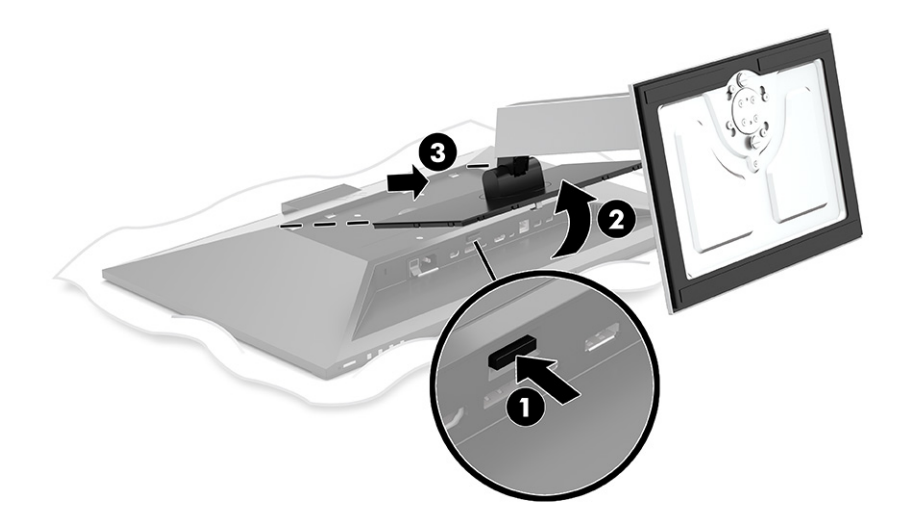

#### **Fijación de la cabeza del monitor a un dispositivo de montaje**

Para fijar el cabezal del monitor a un dispositivo de montaje, siga el siguiente procedimiento.

<span id="page-16-0"></span>**1.** Quite los cuatro tornillos de los orificios VESA ubicados en la parte trasera del panel del monitor.

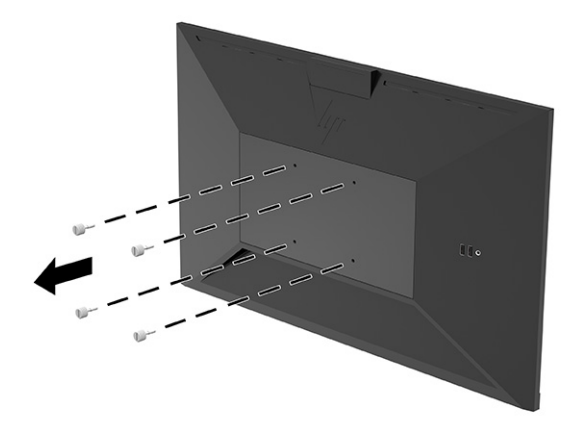

**2.** Para fijar el monitor a un brazo oscilante u otro dispositivo de montaje, inserte cuatro tornillos de montaje en los orificios del dispositivo de montaje y dentro de los orificios para tornillos del soporte de montaje VESA en la parte trasera del monitor.

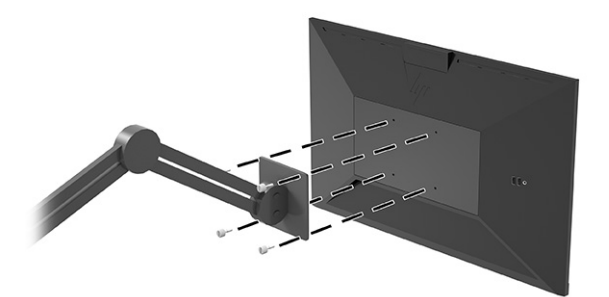

## **Conexión de los cables**

Además de los detalles sobre cómo conectar un cable, esta sección contiene información sobre cómo funciona el monitor cuando conecta algunos cables.

**W** NOTA: El monitor se suministra con algunos cables determinados. No todos los cables que se muestran en esta sección se incluyen con el monitor.

- **1.** Coloque el monitor próximo a su equipo en un lugar práctico y con buena ventilación.
- **2.** Antes de conectar los cables, páselos a través del agujero organizador de cables del centro de la base.

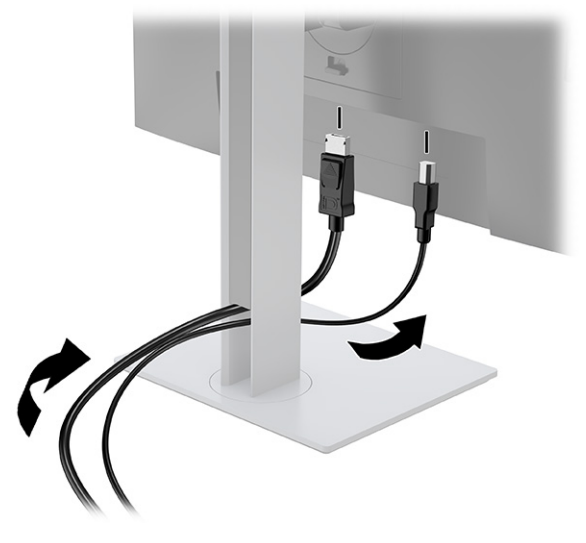

- **3.** Conecte un cable de video.
	- **MOTA:** El monitor determinará automáticamente qué entradas poseen señales de video válidas. También puede seleccionar entradas presionando el botón **Menú** y seleccionando la **Entrada**.

El puerto USB Type-C del monitor suministra red, datos, vídeo y alimentación (hasta 100 W).

El dispositivo host ha de admitir el Alt Mode de DisplayPort (vídeo, carga y USB 3.1) en el conector USB Type-C y también ser compatible con los puertos USB Type-C habilitados para Thunderbolt.

Conecte un extremo del cable USB Type-C al puerto USB Type-C en la parte trasera del monitor, y el otro extremo al puerto USB Type-C en el dispositivo de origen. (Utilice solo el cable USB de Type-C aprobado por HP y proporcionado con el monitor.)

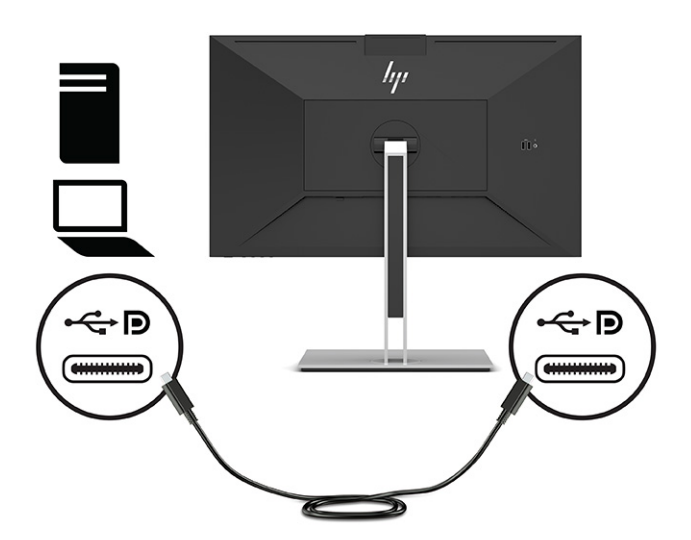

● Conecte un extremo de un cable DisplayPort al conector DisplayPort en la parte trasera del monitor y el otro extremo al conector DisplayPort del dispositivo de origen.

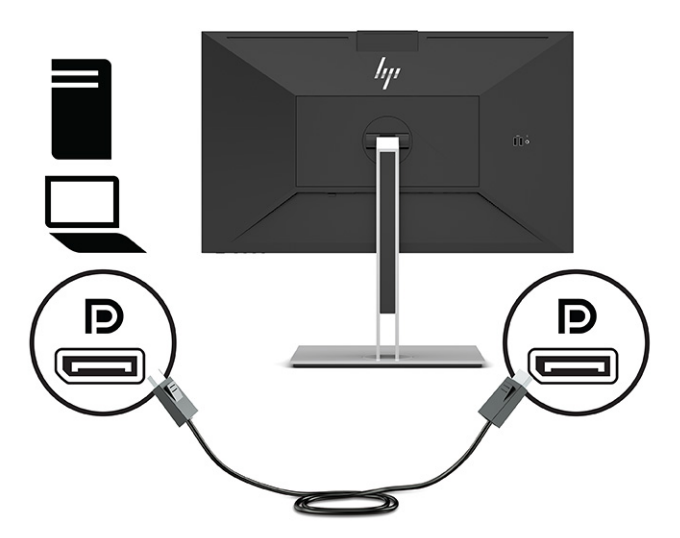

● Conecte un extremo de un cable HDMI al puerto HDMI en la parte trasera del monitor y el otro extremo al puerto HDMI del dispositivo de origen.

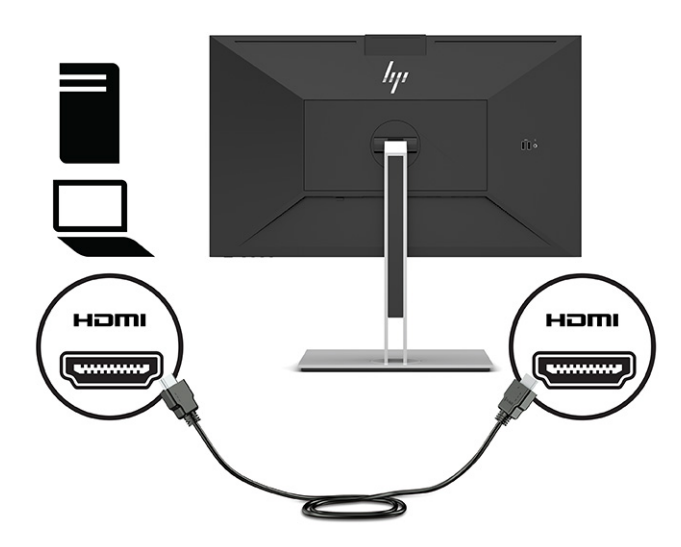

- **4.** Conecte un extremo de un cable de red al conector de red del monitor y el otro a un conector de red de pared o a un enrutador.
- **<sup>2</sup> NOTA:** Para activar la función de red, asegúrese de que el puerto USB ascendente esté conectado.

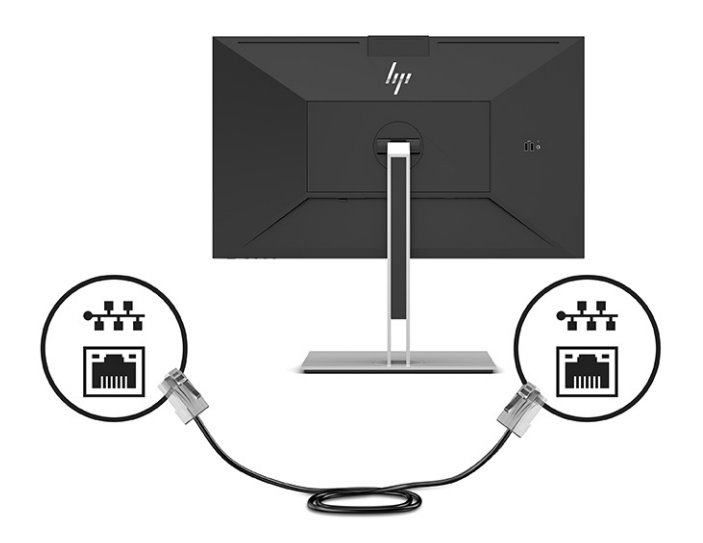

- **5.** Conecte un extremo del cable de alimentación a la toma de CA conectada a tierra y el otro extremo al conector de alimentación del monitor.
	- **A ¡ADVERTENCIA!** Para reducir el riesgo de que se produzcan descargas eléctricas o daños en el equipo:

No desconecte el enchufe de conexión a tierra del cable de alimentación. El enchufe de conexión a tierra es una medida de seguridad muy importante.

Enchufe el cable de alimentación a una toma de CA con conexión a tierra que se pueda acceder fácilmente en todo momento.

Desconecte la alimentación del equipo desenchufando el cable de alimentación de la toma eléctrica de CA.

Para su seguridad, no coloque nada sobre los cables de alimentación u otros cables. Dispóngalos de manera que nadie pueda pisarlos accidentalmente ni tropezar con ellos. No tire de los cables. Al desenchufar el cable de alimentación de la toma eléctrica de CA, agarre el cable por el enchufe.

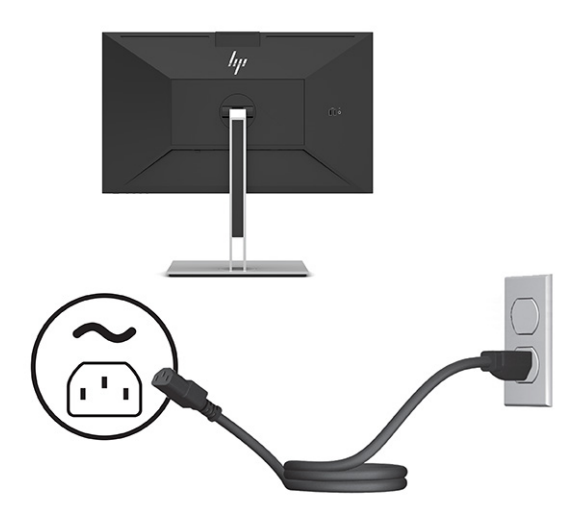

# <span id="page-20-0"></span>**Conexión de dispositivos USB (solo en algunos productos)**

Hay cinco puertos USB en el monitor para conectarse a un dispositivo (descendente): dos USB Type-A y un USB Type-C en la parte trasera, y dos USB Type-A en el lateral.

**NOTA:** Debe conectar el cable USB Type-C ascendente del dispositivo de origen (equipo) a la parte trasera del monitor para habilitar los puertos USB Type-A y USB Type-C descendentes del monitor. En los puertos USB descendentes se pueden conectar teclados, cámaras web, teléfonos, unidades de disco duro externas y prácticamente cualquier cosa que esté conectado a USB y pueda aceptar 5 V.

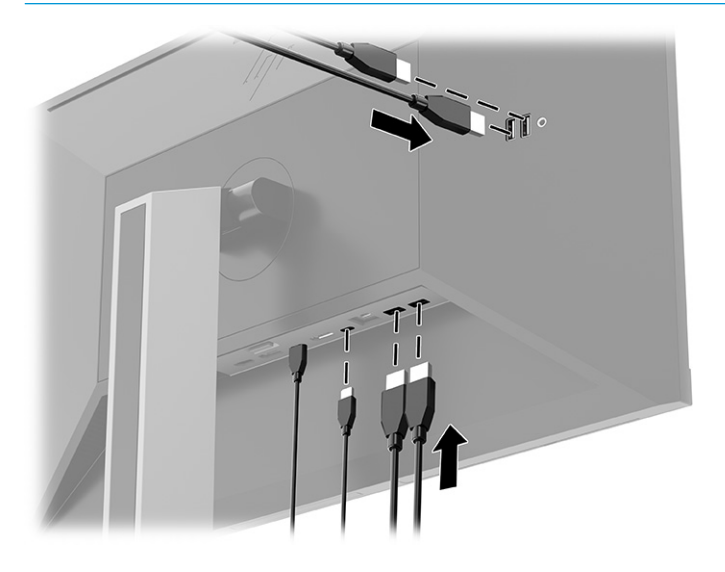

### **Ajustar el monitor**

Para conseguir un espacio de trabajo ergonómico, su monitor ofrece las opciones de ajuste descritas en esta sección.

- **¡ADVERTENCIA!** Para reducir el riesgo de lesiones graves, lea la *Guía de seguridad y ergonomía*. Esta describe la configuración adecuada de la estación de trabajo y los hábitos correctos relacionados con la postura, la salud y el trabajo para los usuarios de ordenadores. La *Guía de seguridad y ergonomía* también proporciona información importante sobre seguridad eléctrica y mecánica. La *Guía de seguridad y ergonomía*  se encuentra disponible en línea en <http://www.hp.com/ergo>.
	- **1.** Incline la pantalla del monitor hacia adelante o hacia atrás para colocarla a un nivel visual que le resulte cómodo.

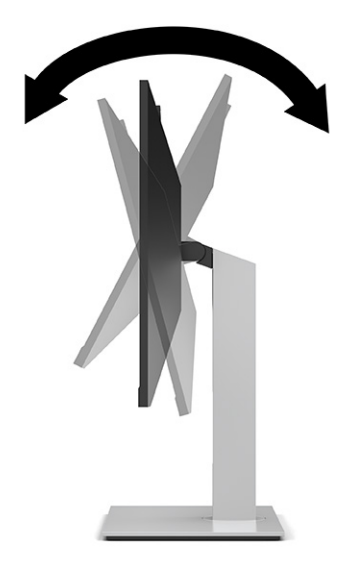

**2.** Gire el cabezal del monitor a la izquierda o hacia la derecha para obtener el mejor ángulo de visualización.

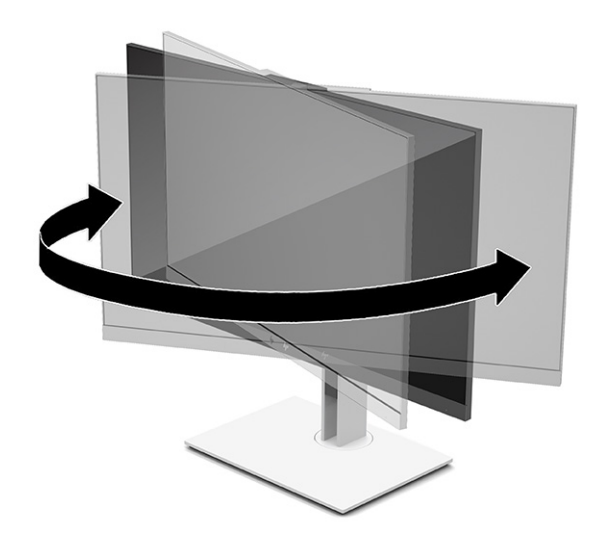

**3.** Ajuste la altura del monitor a una posición cómoda para su estación de trabajo individual. El borde del bisel superior del monitor no debe exceder una altura que sea paralela a la altura de los ojos. Un monitor que esté colocado bajo y reclinado podría ser más cómodo para usuarios con lentes correctivas. Vuelva a colocar su monitor cuando ajuste su postura de trabajo durante la jornada laboral.

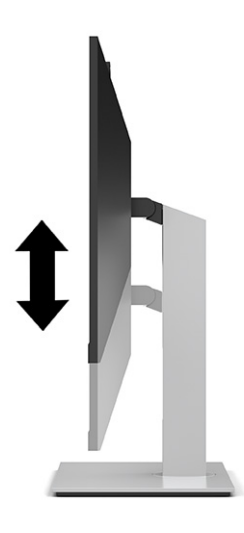

- **4.** Puede girar la parte superior del monitor de la orientación de visualización horizontal a la vertical para adaptarse a su aplicación.
	- Ajuste el panel del monitor para la posición de altura completa e incline la parte superior del monitor hacia atrás a una posición de inclinación completa (1).
	- Gire la parte superior del monitor 90° en sentido horario o en sentido antihorario para pasar de la orientación horizontal a la vertical (2).
	- **IMPORTANTE:** Si el monitor no está en la posición de altura completa e inclinación completa al girarlo, la esquina inferior de la parte superior del monitor entrarán en contacto con la base y puede potencialmente causar daños en el monitor.

Si está agregando una barra de altavoces opcional al monitor, instálela después de girar el monitor. La barra de altavoces hará contacto con la base cuando lo esté girando y potencialmente causar daños al monitor o la barra de altavoces.

**NOTA:** Utilice la configuración de pantalla del sistema operativo para girar la imagen en la pantalla del modo vertical al horizontal. Para girar el OSD del modo vertical al horizontal, abra el menú OSD y seleccione **Menu**, y luego seleccione **Posición del menú**.

<span id="page-23-0"></span>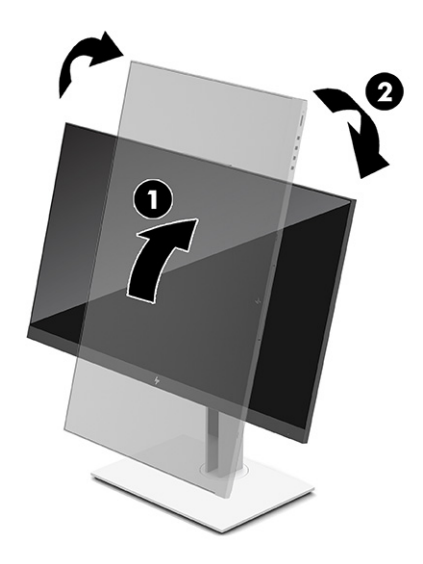

## **Instalación de un cable de seguridad**

Puede fijar el monitor a un objeto fijo con un cable de seguridad opcional que oferta HP. Utilice la llave que se proporciona para conectar y extraer el candado.

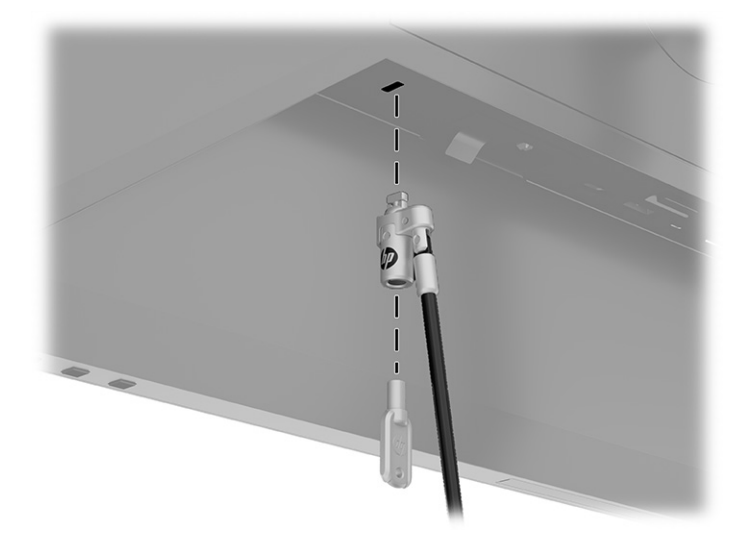

## **Encendido del monitor**

Esta sección contiene información importante sobre la prevención de daños en su monitor, indicadores de inicio e información de solución de problemas.

**IMPORTANTE:** Si un monitor muestra la misma imagen estática en pantalla durante 12 horas o más, pueden producirse daños por "imagen quemada". Para prevenir daños por imagen quemada en pantalla, le recomendamos que active siempre una aplicación de salvapantallas o apague el monitor cuando no lo use durante un periodo prolongado de tiempo. La retención en la pantalla de una imagen puede producirse en todas las pantallas LCD. Los daños por imagen quemada en el monitor no están cubiertos por la garantía HP.

<span id="page-24-0"></span>**WOTA:** Presionar el botón de alimentación del monitor también enciende y apaga un notebook acoplado.

Cuando se enciende el monitor por primera vez, aparece durante 5 segundos un mensaje de estado del monitor. El mensaje muestra qué entrada es la señal activa actual, el estado de la configuración de la fuente del interruptor automático (encendido o apagado; la configuración predeterminada es encendido), la resolución de pantalla predeterminada actual y la resolución de pantalla recomendada predeterminada.

El monitor escanea automáticamente las entradas de señal en busca de una entrada activa y utiliza esa entrada para el monitor.

- **1.** Pulse el botón de alimentación del equipo para encenderlo.
- **2.** Pulse el botón de alimentación en la parte inferior del monitor para encenderlo.

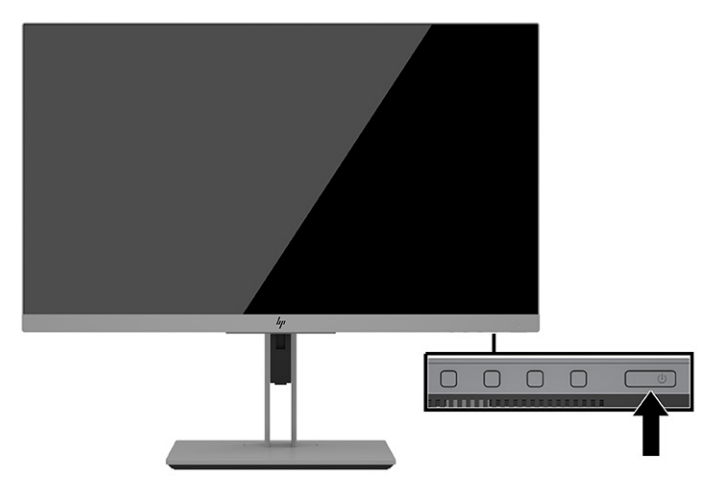

### **Política de HP sobre marca de agua y retención de imagen**

Esta sección describe la política de retención de imagen y marca de agua HP.

Los modelos de monitor IPS se han diseñado con tecnología de visualización IPS (In-Plane Switching) que proporciona ángulos de visualización con mayor amplitud y una calidad de imagen mejorada. Los monitores IPS son adecuados para una amplia variedad de aplicaciones que usan una calidad de imagen avanzada. Sin embargo, esta tecnología de panel no es adecuada para aplicaciones que muestren imágenes estáticas, inmóviles o fijas durante periodos de tiempo prolongados sin la utilización de protectores de pantalla. Estos tipos de aplicaciones pueden incluir cámaras de vigilancia, videojuegos, logotipos publicitarios y plantillas que se visualicen en la pantalla durante largos periodos de tiempo. Las imágenes estáticas pueden causar daños por retención de imagen que podrían mostrarse como manchas o marcas de agua en la pantalla del monitor.

Los daños por la retención en la pantalla de una imagen no están cubiertos por la garantía HP. Para evitar daños por retención de imagen, apague el monitor cuando no esté en uso o utilice la configuración de administración de energía, si su sistema lo permite, para apagar el monitor cuando el sistema esté inactivo.

# <span id="page-25-0"></span>**3 Acoplamiento de un notebook HP o un ordenador de mesa**

Puede acoplar el equipo al monitor con una única conexión USB Type-C. El puerto USB Type-C suministra red, datos, vídeo y alimentación cuando se acopla el dispositivo.

**NOTA:** Asegúrese de que el cable de red está conectado desde el conector de origen de red al conector de red del monitor para una conexión de red a través de USB Type-C.

El equipo host ha de admitir el Alt Mode de DisplayPort (vídeo, carga y USB 3.1) en el conector USB Type-C y también ser compatible con los puertos USB Type-C habilitados para Thunderbolt.

La conexión de dos equipos host al monitor de acoplamiento puede provocar que se apague el sistema, pérdida de energía y la necesidad de apagar y reiniciar el monitor.

Para lograr un rendimiento óptimo, utilice el monitor de acoplamiento con un equipo que ejecute la versión 1809 o una superior del sistema operativo Windows 10.

Para acoplar el equipo, conecte un extremo del cable USB Type-C al puerto USB Type-C en la parte trasera del monitor, y el otro extremo al puerto USB Type-C en el equipo. Este cable USB Type-C proporciona conectividad de cable único para datos de alta velocidad, audio, vídeo y alimentación.

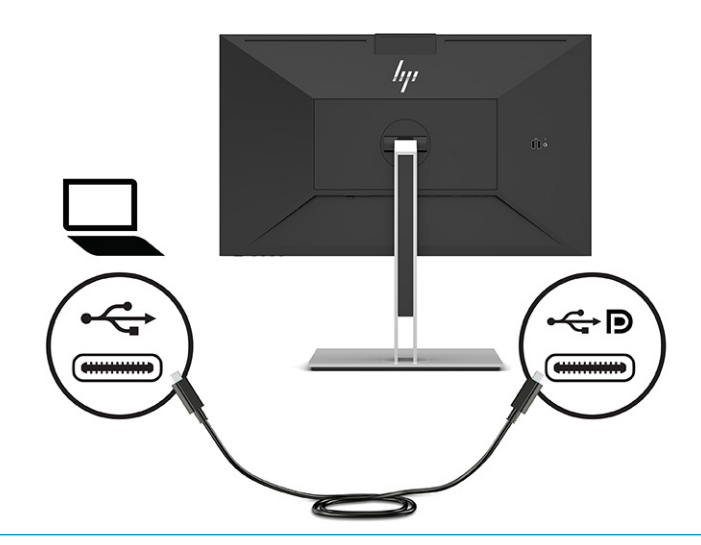

- **W NOTA:** El monitor suministra hasta 100 W de alimentación a través de la conexión USB Type-C.
- **NOTA:** Cuando ajuste **Cambio automático de entrada** en **Activado** en el OSD, el monitor cambia automáticamente a la entrada **Vídeo USB-C** si el modo USB-C DisplayPort Alt está conectado o activo.

# <span id="page-26-0"></span>**4 Conexión de un segundo equipo al monitor utilizando el modo KVM**

La opción del modo KVM en el menú OSD del monitor proporciona la capacidad de conectar dos equipos a un monitor con acceso rápido del monitor a cualquiera de los equipos.

**IMPORTANTE:** Tenga en cuenta que cuando se ha seleccionado la opción de modo KVM en el menú OSD, el puerto de flujo descendente USB Type-C cambia a un puerto de flujo ascendente USB Type-C.

Para la entrada de video desde un segundo equipo, conecte un cable DisplayPort o un cable HDMI al conector adecuado de la parte trasera del monitor. Por ejemplo, conecte un extremo de un cable DisplayPort al conector DisplayPort en la parte trasera del monitor y el otro extremo a un conector DisplayPort en el segundo equipo. Si el segundo equipo solo tiene un puerto HDMI, entonces conecte un extremo del cable HDMI a un puerto HDMI en la parte trasera del monitor y el otro extremo a un puerto HDMI en el segundo equipo.

Para la conexión USB al segundo equipo, puede utilizar USB Type-C a los cables Type-C o USB Type-C a los cables Type-A conectados al segundo puerto USB Type-C del monitor.

Cuando la entrada USB Type-C está conectada en la opción de modo KVM, el monitor cambiará automáticamente a la entrada USB Type-C independientemente del estado del equipo. Cuando la entrada USB Type-C está desconectada y el segundo equipo está activo, el monitor cambiará de nuevo automáticamente a la entrada activa (DisplayPort o HDMI).

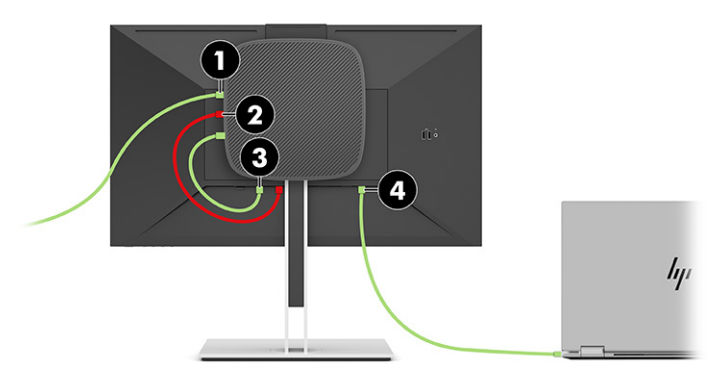

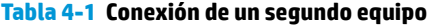

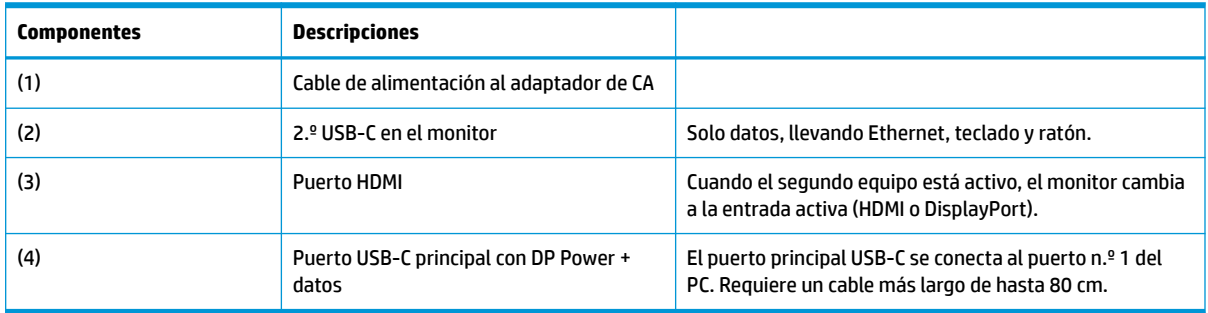

## <span id="page-27-0"></span>**Encienda la opción del modo KVM**

Para activar la opción de modo KVM en el menú OSD del monitor:

- **1.** Pulse el botón **Menú** para abrir el menú OSD.
- **2.** En el menú OSD, seleccione **Administración**, seleccione **Modo KVM** y luego seleccione **Activado**.

### **Alternar el modo KVM**

Con dos equipos conectados a un monitor y la opción de modo KVM seleccionada, el usuario puede alternar de un equipo a otro presionando uno de los botones de función ubicados en la parte frontal del monitor.

## **Prioridades de conexión del modo KVM**

La sección describe las prioridades de conexión del modo KVM.

Si el primer equipo está desconectado, la configuración del modo KVM cambia al equipo con alimentación en segundo lugar. Cuando el primer equipo se vuelve a conectar al puerto principal USB-C de E24d G4 del monitor y se enciende, la configuración del modo KVM cambia de nuevo al primer equipo en aproximadamente 10 segundos.

Si ambos equipos están encendidos y conectados, el equipo con la conexión USB-C principal tiene prioridad sobre el otro equipo. Si el puerto USB-C principal está desconectado, y HDMI o DisplayPort están activos, el monitor cambiará a la entrada activa y el segundo conector USB-C (de flujo descendente) será la entrada USB.

Cuando la conexión USB Type-C en un equipo se desconecta del monitor durante un periodo de tiempo prolongado, para un cambio de monitor más rápido, puede desmarcar la advertencia No hay señal de entrada en el menú OSD.

Para desmarcar la advertencia No hay señal de entrada en el menú OSD del monitor:

- **1.** Pulse el botón **Menú** para abrir el menú OSD.
- **2.** En el menú OSD, seleccione **Mensajes del menú OSD** y luego desmarque la **Advertencia no hay señal de entrada**.

# <span id="page-28-0"></span>**5 Uso del monitor**

Este capítulo describe cómo usar su monitor y sus recursos.

## **Software y utilidades**

Puede descargar e instalar los siguientes archivos en su equipo.

- Un archivo INF (Información)
- Archivos ICM (correspondencia de color de imagen)

Puede encontrar estos archivos en<http://www.hp.com/support>.

#### **El archivo de información**

El archivo INF define los recursos del monitor utilizados por los sistemas operativos Windows para garantizar la compatibilidad del monitor con el adaptador de gráficos del equipo.

Este monitor es compatible con Plug and Play de Windows y el monitor funcionará correctamente sin instalar el archivo INF. La compatibilidad Plug and Play del monitor requiere que la tarjeta gráfica del equipo cumpla con el estándar VESA DDC2 y que el monitor se conecte directamente a la tarjeta gráfica. Plug and Play no funciona a través de conectores tipo BNC independientes o a través de cajas, búferes de distribución o ambos.

#### **El archivo de correspondencia de color de imagen (ICM)**

La sección describe el archivo ICM (correspondencia de color de imagen) y cómo se utiliza.

**NOTA:** El perfil de color ICM se crea en conformidad con la especificación del formato de perfil de colores del Consorcio internacional del color (ICC).

Los archivos ICM son archivos de datos que se utilizan en combinación con programas de gráficos para proporcionar la correspondencia de colores consistente entre la pantalla del monitor y la impresora, o entre el escáner y la pantalla del monitor. Estos archivos se activan a partir de programas gráficos que admiten esta característica.

## **Uso del menú de visualización en pantalla (OSD)**

Puede ajustar su monitor HP para adaptarse a sus gustos. Use el menú en pantalla para personalizar las funciones de visualización de su monitor.

Utilice el menú en pantalla para ajustar la imagen del monitor en función de sus preferencias de visualización. Puede acceder y efectuar los ajustes en el menú en pantalla utilizando los botones de la parte inferior del marco frontal del monitor.

Para acceder al menú de visualización en pantalla y hacer ajustes, haga lo siguiente:

- **1.** Si el monitor todavía no está encendido, presione el botón de alimentación para encenderlo.
- **2.** Pulse el botón **Menú** para abrir el menú OSD.
- **3.** Utilice los tres botones de función para navegar, seleccionar y ajustar las opciones del menú. Las etiquetas de los botones en pantalla varían según el menú o submenú que esté activo.

<span id="page-29-0"></span>La siguiente tabla enumera las posibles selecciones en el menú principal del menú en pantalla.

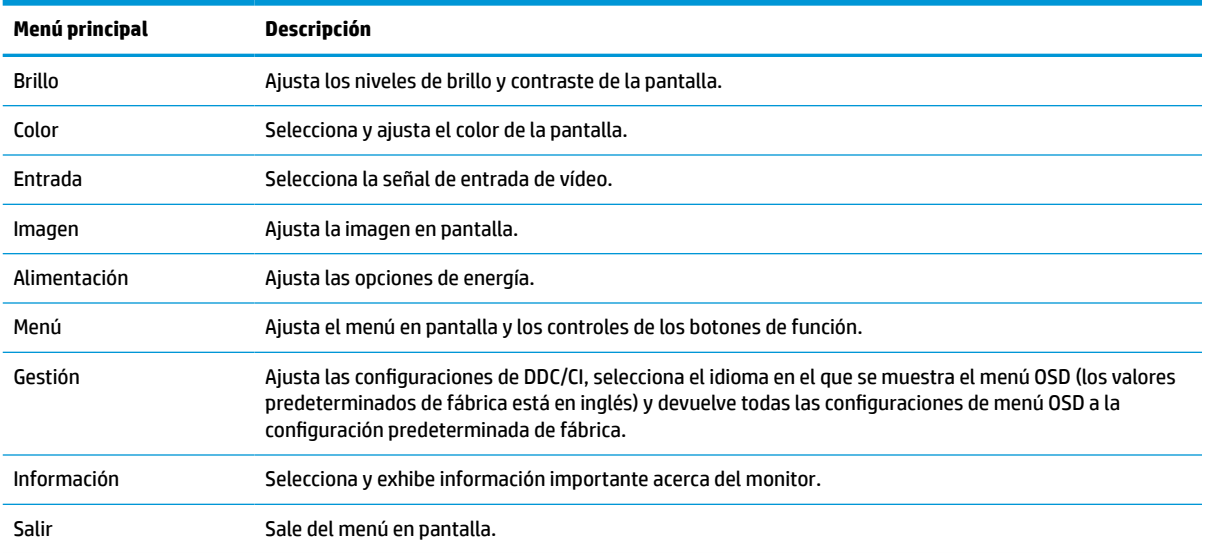

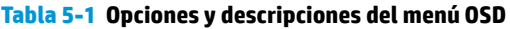

# **Uso de los botones de función**

Al pulsar uno de los cuatro botones del OSD se activan los botones se muestran los iconos encima de los botones. La siguiente muestra los iconos de botón predeterminados y sus funciones.

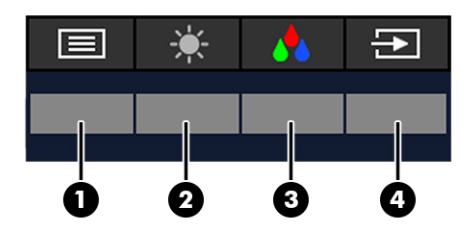

**Tabla 5-2 Descripciones y nombres de los botones**

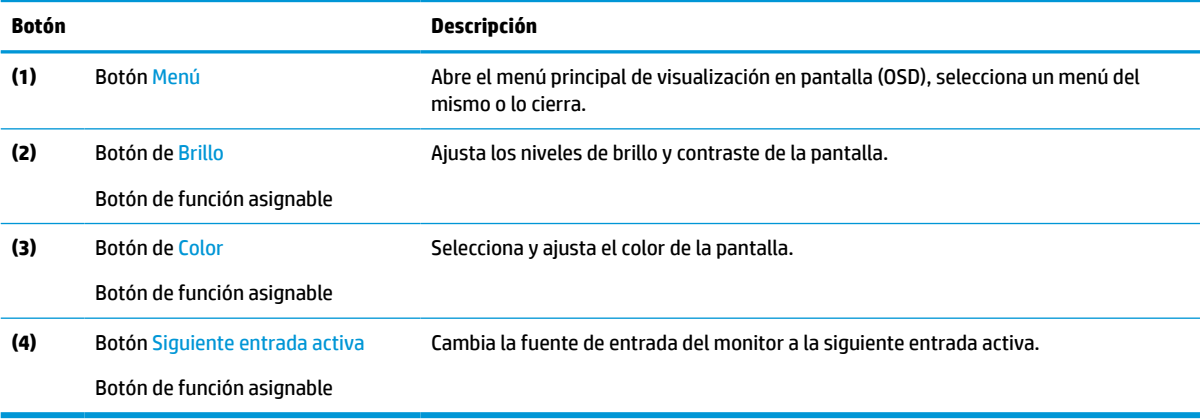

## <span id="page-30-0"></span>**Reasignar los botones de función**

Puede cambiar los valores predeterminados de los botones de función asignables a otras funciones distintas para que cuando los botones se activen pueda acceder rápidamente a los elementos del menú más utilizados. No puede reasignar el botón **Menú**.

Para reasignar los botones de función:

- **1.** Pulse el botón Menú para abrir el menú en pantalla.
- **2.** Seleccione **Menú**, elija **Asignar botones** y luego seleccione una de las opciones disponibles para el botón que desee asignar.

### **Cambiar la configuración del modo de energía**

Para cumplir con las normas internacionales de energía, cuando el monitor está en modo de suspensión, el ajuste predeterminado de fábrica del monitor es el modo de ahorro de energía. Si su monitor es compatible con el modo Rendimiento, para mantener los puertos USB activados cuando el monitor está en modo de suspensión, cambie la configuración del modo de energía del modo **Ahorro de energía** al modo **Rendimiento**. Al activar el modo Rendimiento aumenta el consumo de energía.

**MOTA:** Cuando el modo de energía se configura en Rendimiento, el concentrador USB, los puertos USB y la entrada de vídeo USB Type-C permanecen activados, incluso cuando el monitor está en modo de suspensión.

Cuando el monitor detecta un cable USB Type-C, el monitor cambia automáticamente el **Modo de energía** a **Rendimiento** y se mantiene en él hasta que se cambia manualmente al modo de **Ahorro de energía**.

El monitor se mantiene en el modo de **Rendimiento** después de realizar un restablecimiento de los valores predeterminados y se detecta que el modo Alt está activo.

Para cambiar la configuración del modo de energía:

- **1.** Pulse el botón Menú para abrir el menú en pantalla.
- **2.** Seleccione **Energía**, seleccione **Modo de energía** y luego seleccione **Rendimiento**.
- **3.** Seleccione **Atrás** y cierre el menú en pantalla.

### **Estados de la energía**

El comportamiento del monitor en relación con la energía se iniciobasa en la configuración de energía en el equipo host (suspensión, hibernación, apagado y reinicio). Si el equipo inicia la suspensión o la hibernación, el monitor se apaga. Cuando el equipo sale de la suspensión o la hibernación, el monitor conectado vuelve a la configuración anterior del monitor. Si usted reinicia o apaga el equipo y, a continuación, vuelve a encenderlo, el monitor conectado vuelve a la configuración anterior del monitor.

#### **Tabla 5-3 Estados de la energía**

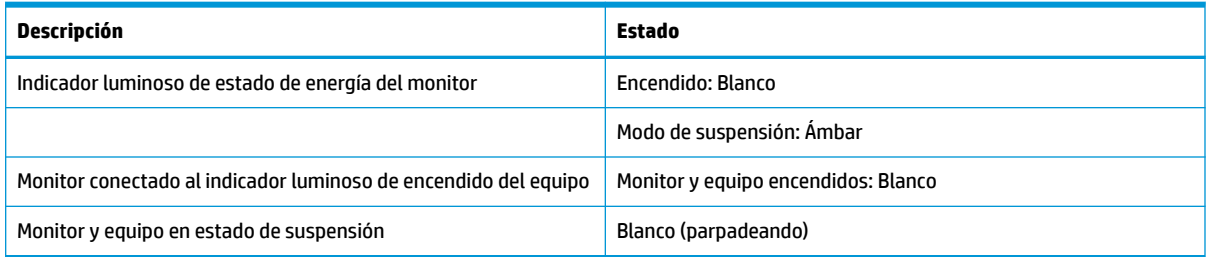

# <span id="page-31-0"></span>**Uso de la cámara**

Tire con suavidad de la cámara para desbloquearla usando las empuñaduras de la parte trasera de la cámara.

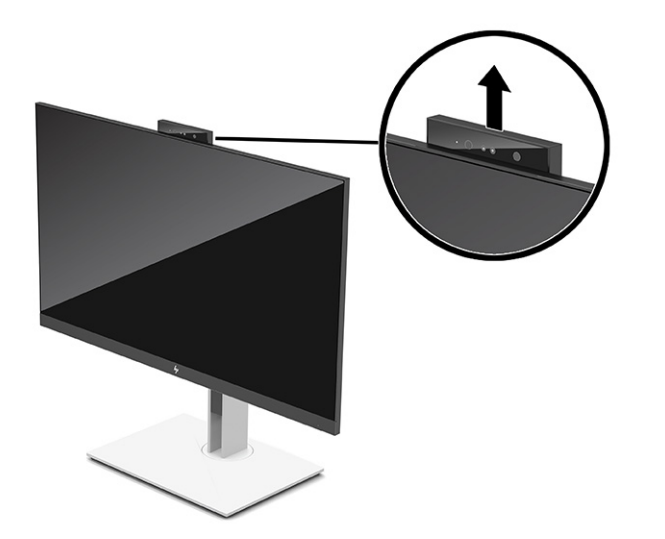

**W** NOTA: Si se requiere una actualización de firmware de la cámara, esta debe estar en la posición desbloqueada mientras se actualiza el firmware.

Puede utilizar la cámara en el monitor para iniciar sesión en Windows con el reconocimiento facial de Windows Hello, mantener la seguridad de la conversación y las videoconferencias.

**NOTA:** Para hacer videoconferencias, conecte el equipo al monitor y luego seleccione **Mostrar cámara de infrarrojos** desde la interfaz de videoconferencia.

Cuando la cámara está cerrada, el micrófono de la cámara está desactivado.

Cuando la cámara no está en uso, puede cerrarla presionando hacia abajo hasta que encaje en la posición de cerrada.

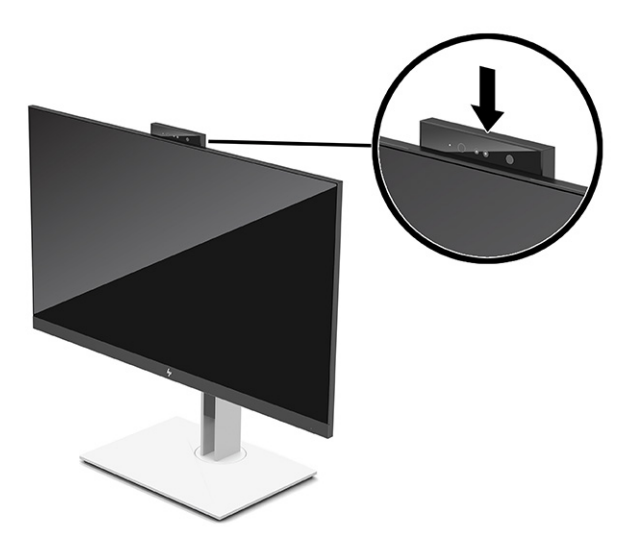

### <span id="page-32-0"></span>**Uso de Windows Hello**

Puede usar Windows Hello para iniciar sesión en dispositivos Windows con la cámara de infrarrojos de su equipo o con la de su monitor. La cámara de infrarrojos de su equipo está definida como la predeterminada para el reconocimiento facial de Windows Hello. Configurar Windows Hello con la cámara de infrarrojos del equipo:

- **1.** Seleccione el botón de **Inicio**, seleccione **Configuración**, seleccione **Cuentas** y luego seleccione **Opciones de inicio de sesión**.
- **2.** En **Windows Hello**, seleccione **Configuración** en **Reconocimiento de rostros**.
- **3.** En **Bienvenido a Windows Hello**, seleccione **Pasos iniciales** y luego siga las instrucciones que aparecen en pantalla para registrar su ID facial y configurar un PIN.

Windows Hello solo es compatible con el sistema operativo Windows 10.

## **Uso de la cámara IR para iniciar sesión**

Si desea utilizar la cámara de infrarrojos de su monitor para iniciar sesión en dispositivos Windows:

- **1.** Si su equipo cuenta con una cámara de infrarrojos, desactívela desde el Administrador de dispositivos.
- **2.** Reinicie el equipo.
- **3.** Seleccione el botón de **Inicio**, seleccione **Configuración**, seleccione **Cuentas** y luego seleccione **Opciones de inicio de sesión**.
- **4.** En **Windows Hello**, seleccione **Configuración** en **Reconocimiento de rostros**.

Ahora puede usar la cámara de infrarrojos del monitor para iniciar sesión cuando use Windows Hello.

### **Uso del Modo de suspensión automática**

Su monitor tiene un modo de ahorro de energía llamado modo de suspensión automática, es decir, un estado de energía reducido. En esta sección se describe cómo activar o ajustar el modo de suspensión automática en su monitor.

El monitor admite una opción de menú OSD denominada Modo de suspensión automática, que le permite activar o desactivar un estado de energía reducida para el monitor. Cuando está activado el Modo de suspensión automática (activado de manera predeterminada), el monitor entra en un estado de energía reducida cuando el equipo indica el modo de baja energía (ausencia de señal de sincronización horizontal o vertical).

Al entrar en este estado de energía reducida (modo de suspensión automática), la pantalla del monitor se queda en blanco, la luz de fondo se apaga y el indicador luminoso de alimentación se pone de color ámbar. El monitor consume menos de 0,5 W de energía cuando se encuentra en este estado de energía reducida. El monitor se reactiva desde el modo de suspensión automática cuando el equipo envía una señal activa al monitor (por ejemplo, cuando se activa el mouse o el teclado).

Para desactivar el Modo de suspensión automática en el menú en pantalla:

- **1.** Pulse el centro del joystick del menú en pantalla para abrir el menú en pantalla.
- **2.** En el menú en pantalla, seleccione **Alimentación**.
- **3.** Seleccione **Modo de suspensión automática** y luego seleccione **Desactivado**.

## <span id="page-33-0"></span>**Ajuste de emisión de luz azul**

Atenuar la luz azul que emite el monitor reduce la exposición de sus ojos a la luz azul. Este monitor le permite seleccionar una configuración para reducir la emisión de luz azul y crear una imagen más relajante y menos estimulante mientras lee el contenido en la pantalla.

Para ajustar la emisión de luz azul del monitor:

- **1.** Pulse uno de los botones del menú OSD para activar los botones y luego pulse el botón **Menú** para abrir el menú OSD.
- **2.** Seleccione **Color** y luego seleccione un ajuste:
	- **Luz azul baja** (certificado por TUV) (solo en algunos productos): Reduce la luz azul para mejorar la comodidad visual.
	- **Noche**: ajusta la pantalla a la luz azul más baja y reduce el impacto en el sueño.
	- **Lectura** (solo en algunos productos): optimiza la luz azul y el brillo para la visualización en interiores.
- **3.** Seleccione **Guardar y volver** para guardar la configuración y cerrar el menú. Seleccione **Cancelar** si no desea guardar la configuración.
- **4.** En el menú principal, seleccione **Salir**.

## **Transmisión múltiple de DisplayPort**

Si está utilizando USB Type-C como la fuente principal de entrada de vídeo, puede realizar una transmisión múltiple a otros monitores DisplayPort conectados con una configuración en cadena. Puede conectar a hasta cuatro monitores en esta configuración si la tarjeta gráfica de su equipo es compatible con esta configuración.

El número de monitores que pueden conectarse a través de la transmisión múltiple de DisplayPort depende de varios factores, incluyendo las resoluciones y las velocidades de exploración utilizadas para cada monitor y las capacidades de su GPU o sistema integrado de gráficos. Compruebe el manual que se incluye con la tarjeta gráfica para obtener más información sobre sus capacidades.

Para transmisión múltiple:

**1.** Conecte un cable entre el puerto USB Type-C del equipo y el conector USB Type-C con DisplayPort ascendente en el monitor, o conecte un cable entre el conector DisplayPort del equipo y el conector DisplayPort del monitor.

- <span id="page-34-0"></span>**2.** Añada un segundo monitor conectando un cable entre el puerto de salida DisplayPort en el monitor principal y el puerto de entrada DisplayPort en un monitor secundario.
- **X** NOTA: Para obtener un rendimiento óptimo con una configuración en cadena en el monitor de 60,5 cm (23,8 pulg.), HP recomienda utilizar un monitor FHD como segundo monitor.

Para obtener un rendimiento óptimo con una configuración en cadena en el monitor de 68,6 cm (27,0 pulg.), HP recomienda utilizar un monitor QHD de 60 Hz o FHD de 60 Hz como segundo monitor. HP también recomienda ajustar las configuraciones en el menú OSD. Seleccione **Entrada** y luego seleccione **Vídeo USB-C**. También seleccione **Configuración USB-C** y luego seleccione **USB 2.0**. Desconecte y conecte el cable USB Type-C para completar el cambio.

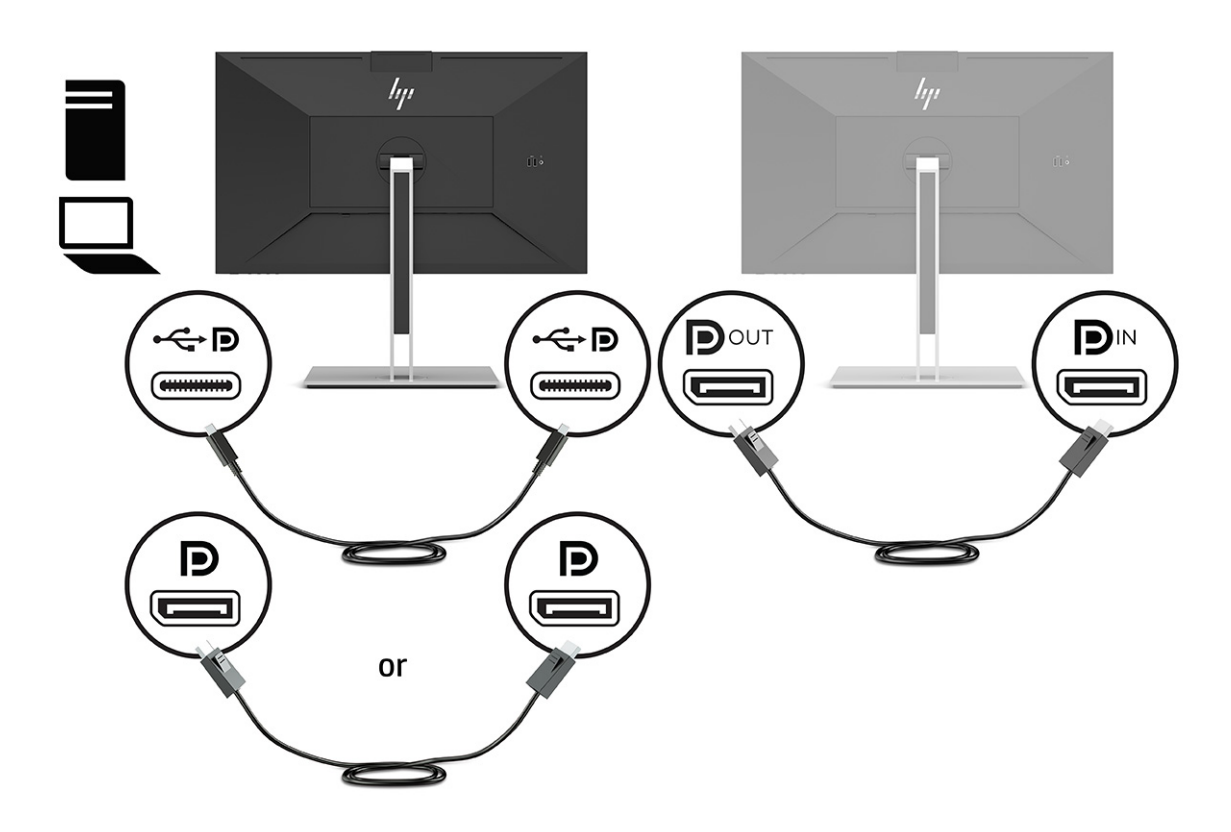

- **3.** Configure el monitor conectado para mostrar la misma imagen que el monitor principal o una imagen diferente.
- **4.** Si desea información diferente en cada pantalla, asegúrese de que todos los monitores estén configurados en el modo DisplayPort 1.2.

### **Configuración de un monitor externo**

Para utilizar Windows para configurar la visualización de un monitor conectado a la estación de acoplamiento, siga este procedimiento.

- **1.** Escriba panel de control en el cuadro de búsqueda de la barra de tareas y luego seleccione **Panel de control**. Seleccione **Apariencia y personalización**.
- **2.** Para establecer el monitor externo como el monitor principal, seleccione **Solo pantalla secundaria**.

o bien

Para establecer el monitor externo como una extensión del monitor principal, seleccione **Extender**.

<span id="page-35-0"></span>o bien

Para establecer el monitor externo como una copia del monitor principal, seleccione **Duplicar**.

**WE NOTA:** También puede acceder a la configuración de pantalla pulsando la tecla de Windows + p.

### **Modo de base de acoplamiento y modo de monitor**

En este capítulo se describe cómo usar el modo base y el modo monitor.

#### **Modo de estación de acoplamiento**

Cuando se conecta un cable USB Type-C al equipo y se detecta el modo Alt, el monitor cambia al modo de estación de acoplamiento y se activan las siguientes funciones.

- **▲** Conecte un cable USB Type-C para activar las siguientes funciones en el modo Base.
	- **Arranque desde PXE**
	- **Passthrough de la dirección MAC**: Su equipo puede admitir MAC Address Pass Through desde el estado encendido, apagado, en suspensión o en hibernación, o solo cuando el equipo está encendido o en el modo de suspensión.

El passthrough de la dirección MAC es compatible con el arranque de UEFI PXE.

● **Wake on LAN (WOL)**: Su equipo puede admitir WOL desde el estado apagado, en suspensión o en hibernación, o solo cuando el equipo está encendido o en suspensión.

La alternancia entre WLAN y LAN solo se admite en algunos equipos que ejecutan el sistema operativo Windows 10.

Conecte la estación de acoplamiento al equipo. Conecte el extremo del cable de red al conector RJ-45 (red) en el monitor base y conecte el otro extremo a un conector de pared RJ-45 o enrutador.

● **Encendido único**: Al pulsar el botón de alimentación del monitor también se enciende la alimentación del equipo.

#### **Modo de monitor**

Cuando se conecta un cable HDMI o DisplayPort al equipo, el monitor está en el modo de monitor.

La configuración predeterminada es Sistema de ahorro de energía. El monitor también estará en el modo de monitor cuando el cable USB Type-C a un notebook USB-C no HP.

### **Actualización del monitor acoplado**

Este capítulo describe cómo descargar y actualizar el firmware para el monitor base.

#### **Descarga del instalador de firmware HP**

Para descargar el instalador de firmware de HP, siga este procedimiento.

- **1.** Vaya a <http://www.hp.com/support>.
- **2.** Seleccione **Software y controladores** y siga las instrucciones que aparecen en la pantalla para encontrar su monitor acoplado.
- **3.** Siga las instrucciones que aparecen en la pantalla para seleccionar y descargar el instalador de firmware HP.
- <span id="page-36-0"></span>**4.** Complete el asistente de instalación.
- **5.** Elija reiniciar ahora o más tarde. La estación de acoplamiento podría no funcionar hasta que reinicie el equipo. Si elige reiniciar el equipo, retire cualquier medio extraíble del equipo y luego seleccione **Finalizar**.

#### **Actualización del firmware para el monitor base**

Para actualizar el firmware del monitor acoplado mientras esté conectado a su equipo:

- **1.** Abra el Explorador de Windows y vaya al lugar donde guardó el instalador de firmware HP.
- **2.** Haga doble clic en **HPFirmwareInstaller.exe**.
- **3.** Verifique que las actualizaciones estén disponibles y, a continuación, seleccione las actualizaciones que desea instalar.

Debe estar conectado a Internet para que las nuevas actualizaciones se descarguen en el instalador de firmware HP.

- **4.** Seleccione una de las siguientes opciones:
	- **Actualizar ahora**: instala la actualización de forma inmediata.

No desconecte su equipo del monitor acoplado durante una actualización. Es posible que vea que su monitor parpadea y que oiga algunos clics de audio, su conexión a Internet puede ser intermitente y su teclado y mouse podrían dejar de responder hasta que finalice la instalación.

● **Actualizar con la estación de acoplamiento desconectada**: instala la actualización después de que desconecta su equipo del monitor acoplado.

No puede conectar su equipo al monitor acoplado durante una actualización. El indicador luminoso de alimentación de la estación puede parpadear mientras se está instalando la actualización.

**5.** Seleccione **Instalar**.

# <span id="page-37-0"></span>**6 Soporte y solución de problemas**

Si su monitor no funciona como se esperaba, es posible que pueda resolver el problema siguiendo las instrucciones de esta sección.

### **Resolución de problemas comunes**

La siguiente tabla enumera problemas que pueden ocurrir, la posible causa de cada uno de ellos y las soluciones recomendadas.

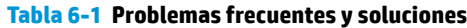

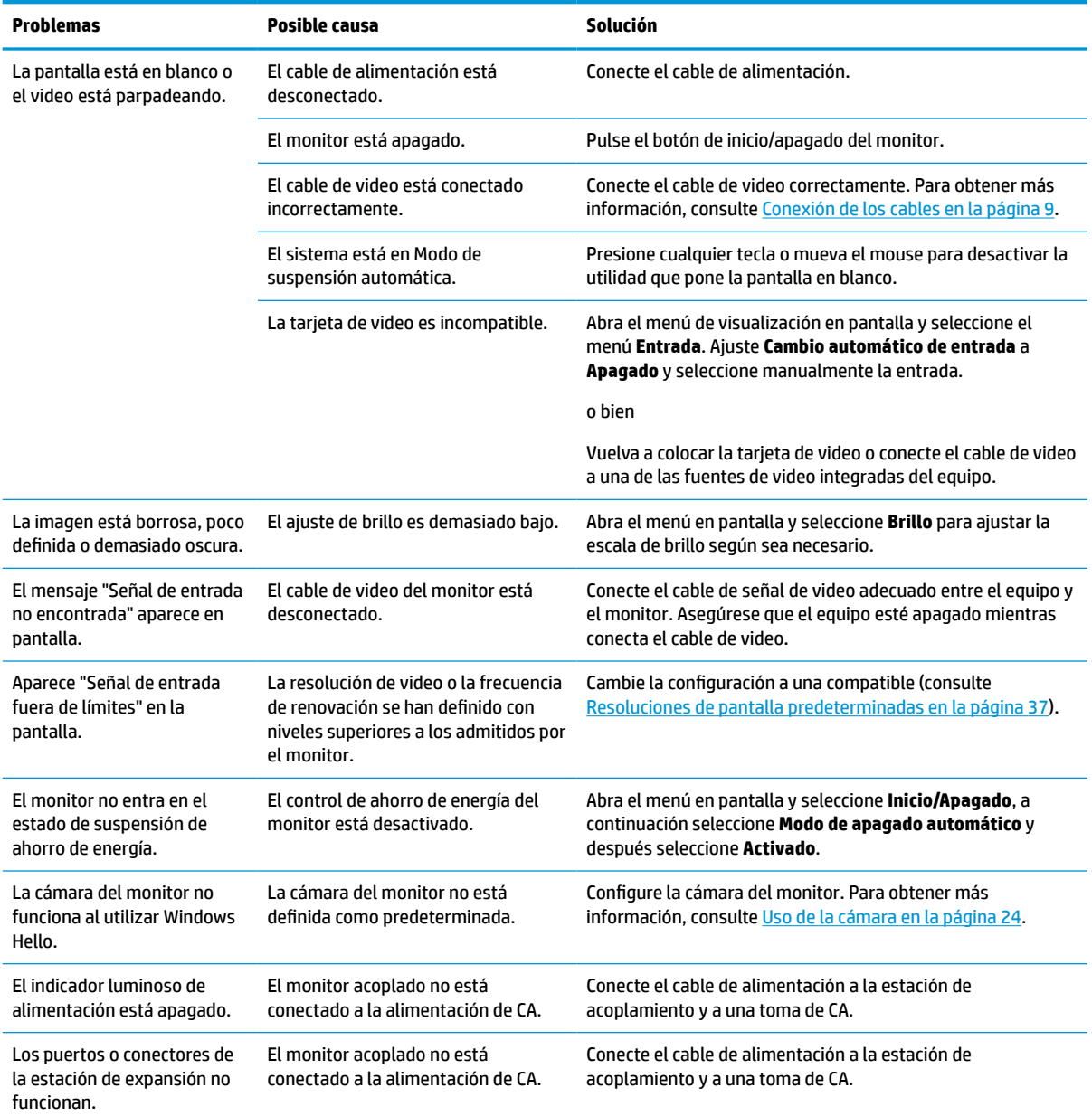

#### <span id="page-38-0"></span>**Tabla 6-1 Problemas frecuentes y soluciones (continuación)**

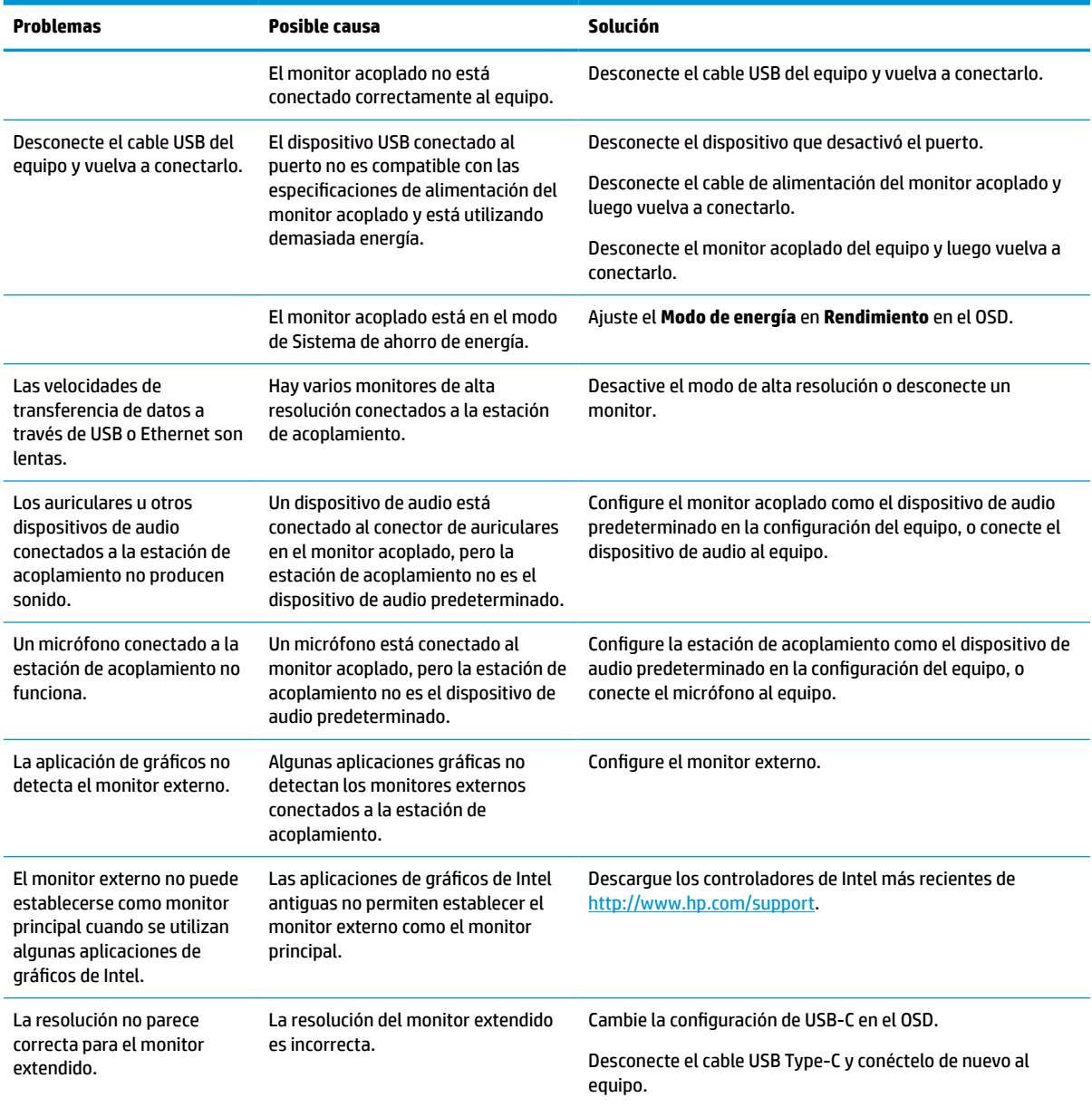

### **Contacto con soporte técnico**

Para solucionar un problema de hardware o software, consulte el sitio web de Soporte de HP.

**X** NOTA: Póngase en contacto con el servicio de atención al cliente para sustituir el cable de alimentación, el adaptador de CA (solo en algunos productos) o cualquier otro cable que se envíe con el monitor.

Para resolver un problema de hardware o software, vaya a<http://www.hp.com/support>. Use este sitio para obtener más información acerca de su producto, incluidos enlaces a foros de debate e instrucciones acerca de la solución de problemas. Asimismo, puede obtener información sobre cómo comunicarse con HP y abrir un incidente de soporte.

### <span id="page-39-0"></span>**Prepararse para llamar al soporte técnico**

A continuación se muestran algunas pautas para llamar al soporte técnico.

Si no puede resolver un problema utilizando las sugerencias para solucionar problemas que aparecen en esta sección, es posible que necesite ponerse en contacto con el soporte técnico. Tenga la siguiente información disponible cuando llame.

- **1.** Número de modelo del monitor
- **2.** Número de serie del monitor
- **3.** Fecha de compra en la factura
- **4.** Las condiciones en las que ocurrió el problema
- **5.** Mensajes de error recibidos
- **6.** Configuración de hardware
- **7.** Nombre y versión de hardware y software que está utilizando

## **Localización del número de serie y número de producto**

La ubicación del número de serie y del número de producto es importante a la hora de ponerse en contacto con el soporte técnico.

El número de serie y el número de producto se encuentran en una etiqueta debajo del panel frontal del monitor. Es posible que necesite estos números al entrar en contacto con HP para obtener información acerca del monitor.

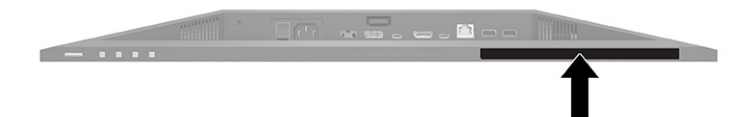

# <span id="page-40-0"></span>**7 Mantenimiento del monitor**

Con el mantenimiento adecuado, su monitor puede funcionar durante muchos años. Estas instrucciones le indican los pasos que puede realizar para mantener su monitor en la mejor condición.

### **Pautas para el mantenimiento**

Siga estas instrucciones para mejorar el rendimiento y extender la vida útil del monitor, siga estas pautas.

- No abra el gabinete del monitor ni intente reparar este producto por sí mismo. Ajuste solamente los controles que se describen en las instrucciones de funcionamiento. Si el monitor no funciona correctamente, se ha caído o se ha dañado, póngase en contacto con el distribuidor, revendedor o proveedor de servicios autorizado de HP.
- Utilice solamente una fuente de alimentación y una conexión adecuadas para este monitor, como se indica en la etiqueta o en la placa trasera del monitor.
- Asegúrese de que el total de amperios de los productos conectados a la toma de corriente no exceda la clasificación eléctrica de la toma eléctrica de CA, y de que el total de amperios de los productos conectados al cable no exceda la clasificación eléctrica del cable. Consulte la etiqueta del cable de alimentación para determinar la clasificación de amperios (AMPS o A) de cada dispositivo.
- Instale el monitor cerca de una toma eléctrica de CA para que pueda alcanzar con facilidad. Desconecte el monitor tomando el enchufe con firmeza y retirándolo de la toma eléctrica de CA. Nunca desconecte el monitor tirando el cable.
- Apague el monitor cuando no esté en uso y use un programa de protector de pantalla. Hacer esto puede aumentar sustancialmente la vida útil del monitor.

**WE NOTA:** Los daños por la retención en la pantalla de una imagen no están cubiertos por la garantía HP.

- No bloquee nunca las ranuras y las aberturas del gabinete ni introduzca objetos en ellas. Estas aperturas proporcionan ventilación.
- No deje caer el monitor ni lo coloque sobre una superficie inestable.
- No coloque nada sobre el cable de alimentación. No pise el cable.
- Mantenga el monitor en un área bien ventilada, alejado del exceso de luz, calor o humedad.

#### **Limpieza del monitor**

Use estas instrucciones para limpiar su monitor cuando sea necesario.

- **1.** Apague el monitor y desconecte el cable de alimentación de la toma eléctrica de CA.
- **2.** Desconecte los dispositivos externos.
- **3.** Elimine el polvo del monitor limpiando la pantalla y su gabinete con un paño limpio, suave y antiestático.
- **4.** Para situaciones de limpieza más difíciles, utilice una mezcla de agua y alcohol isopropílico a partes iguales.

<span id="page-41-0"></span>**IMPORTANTE:** No utilice limpiadores que contengan materiales a base de petróleo como benceno, diluyente, o cualquier otra sustancia volátil para limpiar la pantalla o la carcasa del monitor. Estos productos químicos pueden dañar el monitor.

**IMPORTANTE:** Rocíe el limpiador en un paño y utilícelo para limpiar suavemente la superficie de la pantalla. Nunca rocíe el limpiador directamente en la superficie de la pantalla. Podría derramarse detrás del panel frontal y dañar los componentes electrónicos. El paño debe estar húmedo, pero no empapado. Si caen gotas de agua en las aberturas de ventilación o en otros puntos de entrada, se pueden causar daños en el monitor. Deje secar al aire el monitor antes de volver a utilizarlo.

**5.** Después de retirar la suciedad y los residuos, también puede limpiar las superficies con un desinfectante. La Organización Mundial de la Salud (OMS) recomienda la limpieza de superficies, seguida de la desinfección, como una práctica recomendada para prevenir la propagación de enfermedades respiratorias virales y de bacterias dañinas. Los desinfectantes que están dentro de las pautas de limpieza de HP deben ser soluciones de alcohol que contengan 70 % de alcohol isopropílico y 30 % de agua. Esta solución también se conoce como alcohol de frotamiento y se vende en la mayoría de las tiendas.

#### **Envío del monitor**

Guarde la caja de embalaje original en un área de almacenamiento. Es posible que más adelante la necesite para trasladar o mover el monitor.

# <span id="page-42-0"></span>**A Especificaciones técnicas**

Esta sección contiene las especificaciones técnicas de los aspectos físicos de su monitor, como las dimensiones de peso y visualización, así como las condiciones de funcionamiento y las gamas de fuente de alimentación necesarias para el medio ambiente.

Todas las especificaciones representan las especificaciones características proporcionadas por los fabricantes de componentes HP; el rendimiento real puede ser mayor o menor.

**WE NOTA:** Para obtener las especificaciones más recientes o especificaciones adicionales para este producto, vaya a<http://www.hp.com/go/quickspecs/>y busque su modelo específico de monitor para encontrar las QuickSpecs de su modelo específico.

# **Especificaciones del modelo de 68,47 cm (27 pulg.)**

Esta sección contiene las especificaciones de su monitor.

#### **Tabla A-1 Especificaciones técnicas**

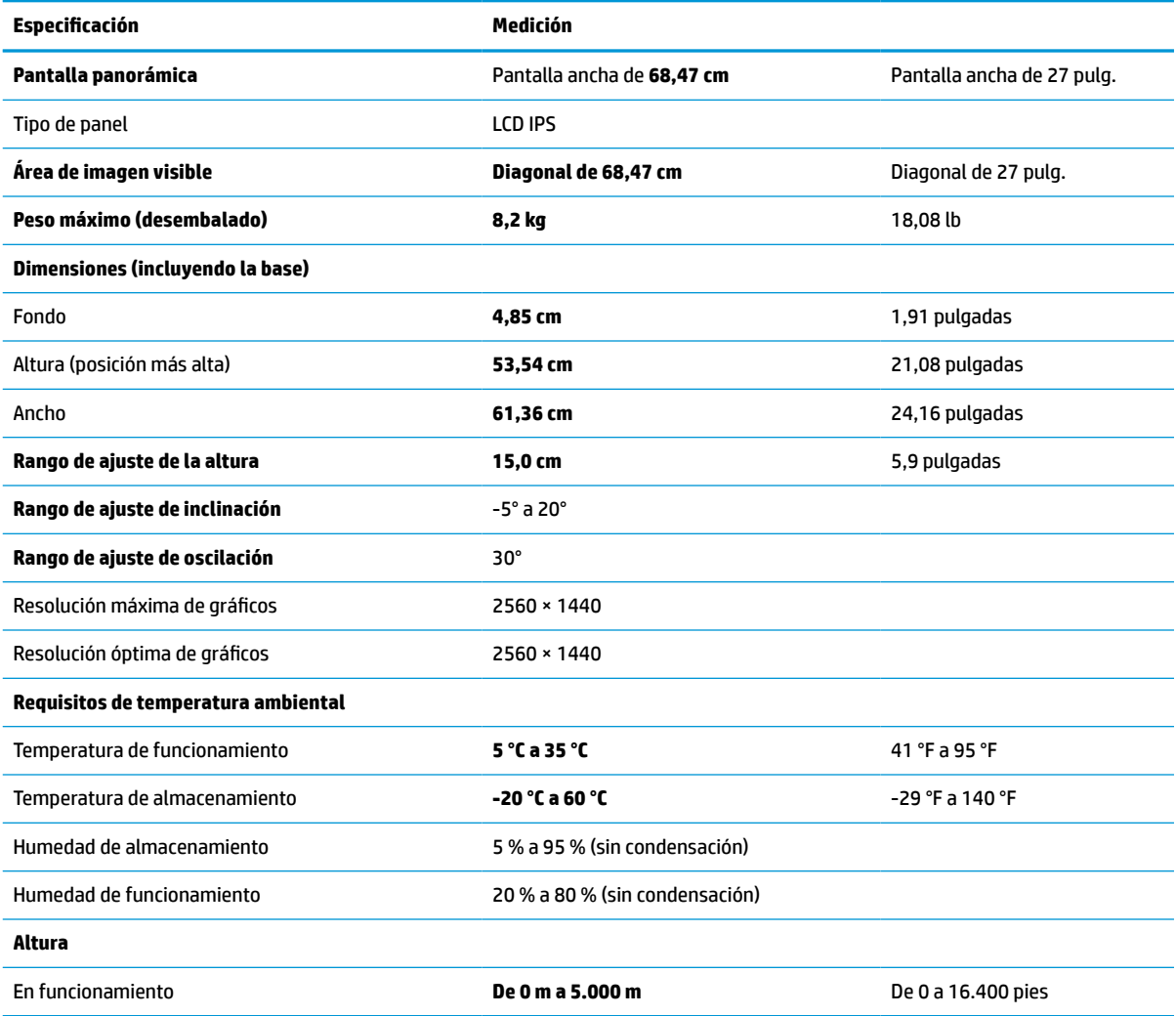

#### <span id="page-43-0"></span>**Tabla A-1 Especificaciones técnicas (continuación)**

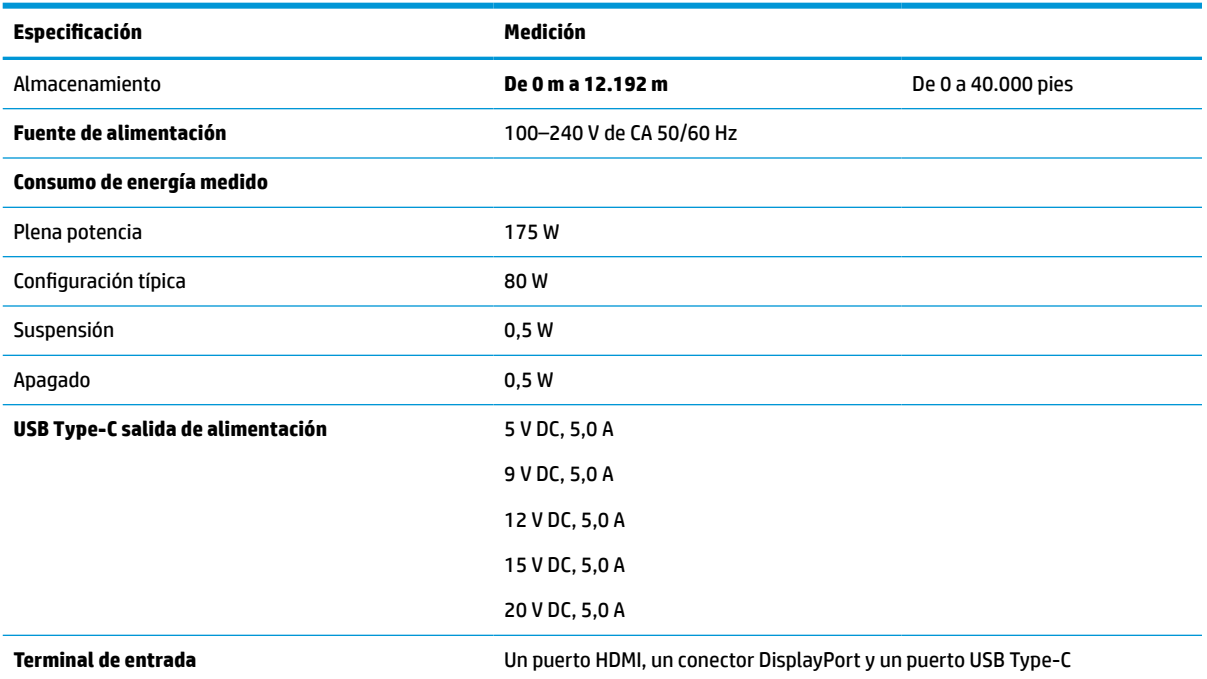

\*Todas las especificaciones que se muestran a continuación son las habituales y que proporcionan los fabricantes de componentes de HP. El rendimiento real puede oscilar entre un nivel más alto o más bajo. El tiempo de respuesta nativo es de 5 ms y el tiempo de respuesta con sobremarcha es de 1 ms.

## **Especificaciones del modelo de 60,5 cm (23,8 pulg.)**

Esta sección contiene las especificaciones de su monitor.

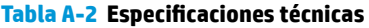

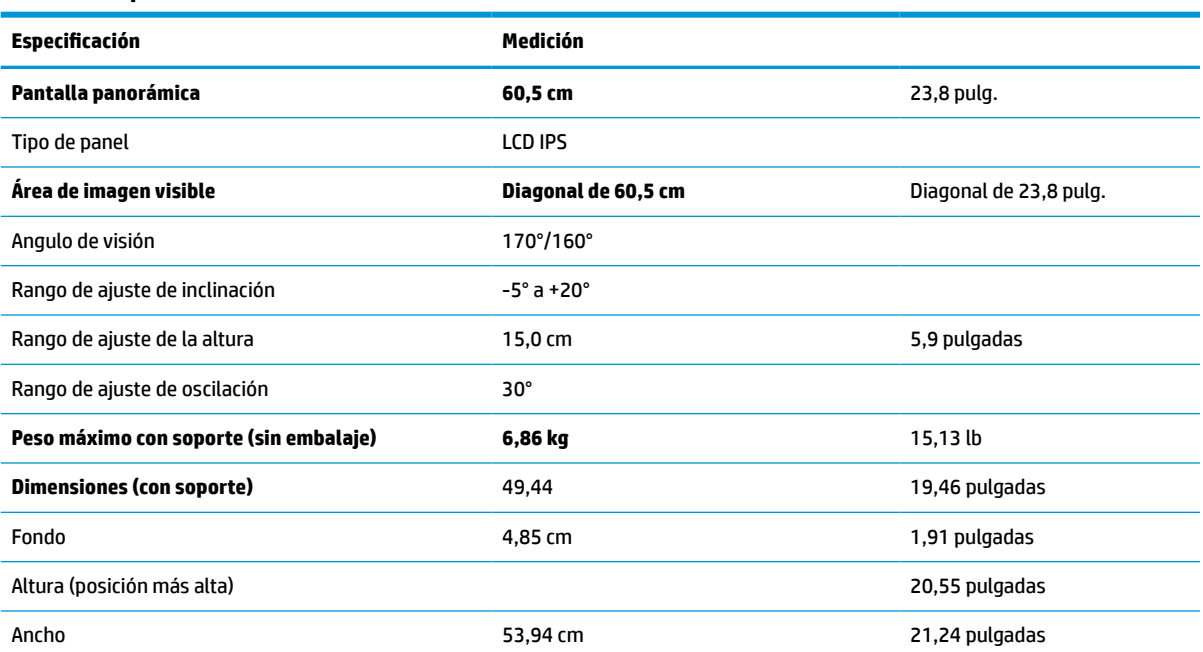

#### <span id="page-44-0"></span>**Tabla A-2 Especificaciones técnicas (continuación)**

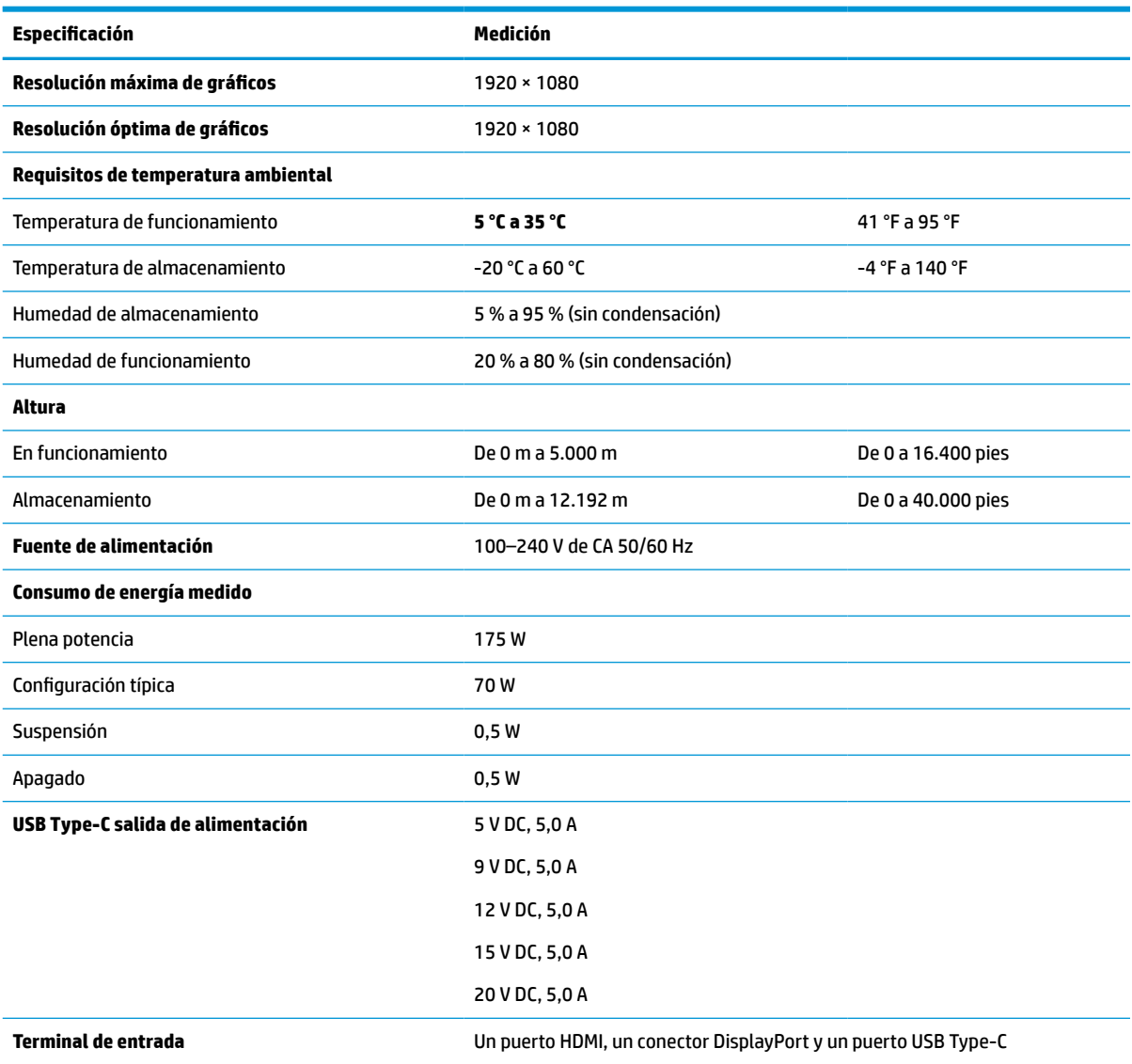

\*Todas las especificaciones que se muestran a continuación son las habituales y que proporcionan los fabricantes de componentes de HP. El rendimiento real puede oscilar entre un nivel más alto o más bajo. El tiempo de respuesta nativo es de 5 ms y el tiempo de respuesta con sobremarcha es de 1 ms.

### **Resoluciones de pantalla predeterminadas**

Las siguientes resoluciones de pantalla son los modos que se utilizan con mayor frecuencia y se incluyen como valores predeterminados de fábrica. Este monitor reconoce automáticamente los modos predeterminados y serán exhibidos en el tamaño correcto y centralizados en la pantalla.

#### **Tabla A-3 Resoluciones de pantalla predeterminadas**

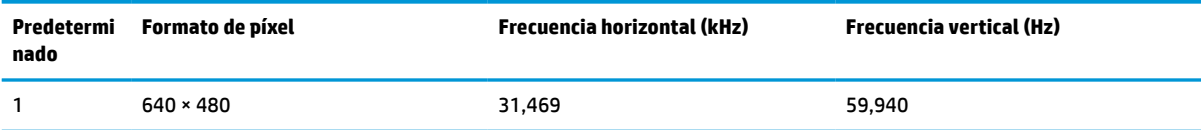

| Predetermi<br>nado | Formato de píxel  | <b>Frecuencia horizontal (kHz)</b> | <b>Frecuencia vertical (Hz)</b> |
|--------------------|-------------------|------------------------------------|---------------------------------|
| 2                  | 720 × 400         | 31,469                             | 70,087                          |
| 3                  | $800 * 600$       | 37,879                             | 60,317                          |
| 4                  | $1024 \times 768$ | 31,469                             | 60,000                          |
| 5                  | 1280 × 720        | 48,363                             | 60,004                          |
| 6                  | $1280 * 800$      | 49,702                             | 59,810                          |
| 7                  | 1280 × 1024       | 63,981                             | 60,020                          |
| 8                  | $1440 \times 900$ | 55,935                             | 59,987                          |
| 9                  | $1600 * 900$      | 60,000                             | 60,000                          |
| 10                 | 1680 × 1050       | 65,290                             | 59,954                          |
| 11                 | 1920 × 1080       | 67,500                             | 60,000                          |
| 12                 | 2560 × 1080       | 66,000                             | 60,000                          |
| 13                 | 2560 × 1440       | 88,787                             | 59,951                          |

<span id="page-45-0"></span>**Tabla A-3 Resoluciones de pantalla predeterminadas (continuación)**

### **Resoluciones de tiempo predeterminadas**

Las siguientes resoluciones de temporizador son los modos que se utilizan con mayor frecuencia y se incluyen como configuraciones predeterminadas.

| <b>Predeter</b><br>minado | Nombre del<br>intervalo | Formato de píxel  | Frecuencia horizontal (kHz) | Frecuencia vertical (Hz) |
|---------------------------|-------------------------|-------------------|-----------------------------|--------------------------|
| 1                         | 480 <sub>p</sub>        | $640 * 480$       | 31,469                      | 59,940                   |
| 2                         | 480 <sub>p</sub>        | $720 \times 400$  | 31,469                      | 59,940                   |
| 3                         | 720p60                  | 1280 × 720        | 45,000                      | 60,000                   |
| 4                         | 576 <sub>p</sub>        | $720 * 576$       | 31,250                      | 50,000                   |
| 5                         | 720p50                  | $1280 \times 720$ | 37,500                      | 50,000                   |
| 6                         | 1080p60                 | 1920 × 1080       | 67,500                      | 60,000                   |
| 7                         | 1080p50                 | 1920 × 1080       | 56,250                      | 50,000                   |

**Tabla A-4 Resoluciones de tiempo predeterminadas**

# **Introducción de modos de usuario**

Es posible que la señal controladora de video ocasionalmente requiera un modo que no esté predeterminado si.

Si no está utilizando un adaptador de gráficos estándar o no está utilizando el modo predefinido, utilizando el menú en pantalla puede realizar cambios en cualquiera de estos modos y guardarlos en la memoria. El monitor guarda automáticamente la nueva configuración, y luego reconoce el nuevo modo tal como lo hace

un modo predeterminado. Además de los modos predeterminados de fábrica, existen por lo menos 10 modos de usuario que puede introducir y almacenar.

### <span id="page-46-0"></span>**Función de ahorro de energía**

El monitor admite un estado de alimentación reducida.

El estado de alimentación reducida se inicia si el monitor detecta la ausencia de la señal de sincronización horizontal o vertical. Al detectar la ausencia de estas señales, la pantalla del monitor se queda en blanco, la luz de fondo se apaga y el indicador luminoso de alimentación se vuelve ámbar. En el estado de energía reducida, utiliza < 0,5 W de energía. Existe un breve período de calentamiento antes de que el monitor vuelva a su modo de funcionamiento normal.

Consulte el manual del equipo para obtener más instrucciones acerca de la configuración del modo de ahorro de energía (a veces llamados "recursos de administración de energía").

**MOTA:** Esta función de ahorro de energía solo funciona cuando el monitor está conectado a equipos que tienen recursos de ahorro de energía.

# <span id="page-47-0"></span>**B Accesibilidad**

El objetivo de HP es diseñar, producir y comercializar productos, servicios e información que todos puedan utilizar en todas partes, ya sea de forma independiente o con dispositivos o aplicaciones apropiados de tecnología de asistencia (AT) de terceros.

### **HP y la accesibilidad**

HP trabaja para integrar la diversidad, la inclusión y el equilibrio en la vida laboral/personal en la estructura de la compañía, de manera que se refleje en todo lo que hace. HP se esfuerza por crear un entorno inclusivo, enfocado en conectar a las personas con el poder de la tecnología en todo el mundo.

#### **Obtener las herramientas tecnológicas que necesita**

La tecnología puede liberar su potencial humano. La tecnología asistencial elimina barreras y lo ayuda a crear independencia en el hogar, en el trabajo y en la comunidad. La tecnología asistencial lo ayuda a aumentar, mantener y mejorar los recursos funcionales de la tecnología de información y la electrónica.

Para obtener más información, consulte [Buscar la mejor tecnología asistencial en la página 41.](#page-48-0)

#### **El compromiso de HP**

HP asumió el compromiso de proporcionar productos y servicios accesibles para las personas con discapacidad. Este compromiso respalda los objetivos de diversidad de la compañía y ayuda a garantizar que los beneficios de la tecnología estén disponibles para todos.

La meta de accesibilidad de HP es diseñar, producir y comercializar productos y servicios que cualquiera pueda utilizar, incluidas las personas con discapacidad, ya sea de manera independiente o con dispositivos de asistencia apropiados.

Para lograr esa meta, esta Política de accesibilidad establece siete objetivos principales que guían las acciones de HP. Se espera que todos los gerentes y empleados de HP apoyen estos objetivos y su implementación de acuerdo con sus roles y responsabilidades:

- Aumentar el nivel de conciencia sobre los temas de accesibilidad en HP y proporcionar a los empleados la capacitación que necesitan para diseñar, producir, comercializar y entregar productos y servicios accesibles.
- Desarrollar pautas de accesibilidad para los productos y servicios y pedir cuentas a los grupos de desarrollo de productos sobre la implementación de estas pautas donde sea viable de forma competitiva, técnica y económica.
- Involucrar a personas con discapacidad en el desarrollo de las directrices sobre accesibilidad y en el diseño y prueba de los productos y servicios.
- Documentar los recursos de accesibilidad y disponibilizar públicamente la información acerca de los productos y servicios de HP en una forma accesible.
- Establecer relaciones con los principales proveedores de soluciones y tecnología asistencial.
- Respaldar la investigación y el desarrollo internos y externos que mejoran la tecnología asistencial relevante para los productos y servicios de HP.
- Respaldar y contribuir con las normas y orientaciones del sector con relación al tema de la accesibilidad.

### <span id="page-48-0"></span>**International Association of Accessibility Professionals (IAAP)**

La IAAP es una asociación sin fines de lucro, concentrada en el progreso de los profesionales de la accesibilidad a través de contactos, educación y certificaciones. El objetivo es ayudar a los profesionales de la accesibilidad a desarrollar y hacer progresar sus carreras, además de permitir que las organizaciones integren de una mejor forma la accesibilidad en sus productos e infraestructura.

Como miembro fundador, HP se ha incorporado para participar con otras organizaciones en el avance del campo de la accesibilidad. Este compromiso respalda la meta de accesibilidad de HP de diseñar, producir y comercializar productos y servicios que las personas con discapacidad puedan usar efectivamente.

La IAAP fortalecerá la profesión al conectar mundialmente a las personas, los estudiantes y las organizaciones para intercambiar aprendizajes. Si tiene interés en obtener más información, consulte <http://www.accessibilityassociation.org> para participar en la comunidad en línea, suscribirse a boletines de noticias y aprender sobre las opciones de membresía.

#### **Buscar la mejor tecnología asistencial**

Todo el mundo, incluidas las personas con discapacidad o limitaciones asociadas a la edad, debería poder comunicarse, expresarse y conectarse con el mundo a través de la tecnología. HP está comprometido a aumentar la conciencia sobre la accesibilidad dentro de HP y con nuestros clientes y socios.

Puede tratarse de fuentes grandes más fáciles para la vista, de reconocimiento de voz para que sus manos descansen o cualquier otra tecnología asistencial que lo ayude en su situación específica: diversas tecnologías asistenciales hacen que los productos HP sean más fáciles de utilizar. ¿Cómo elegir?

#### **Evaluación de sus necesidades**

La tecnología puede liberar su potencial. La tecnología asistencial elimina barreras y lo ayuda a crear independencia en el hogar, en el trabajo y en la comunidad. La tecnología asistencial (AT) lo ayuda a aumentar, mantener y mejorar los recursos funcionales de la tecnología de información y la electrónica.

Usted puede elegir entre muchos productos de AT. Su evaluación de la AT debería permitirle analizar varios productos, responder sus preguntas y facilitar su selección de la mejor solución para su situación específica. Encontrará que los profesionales calificados para realizar evaluaciones de AT provienen de muchos campos, entre ellos, licenciados o certificados en terapia física, terapia ocupacional, patologías del habla/lenguaje y otras áreas de conocimiento. Otros, aunque no estén certificados o licenciados, también pueden brindar información de evaluación. Consulte sobre la experiencia, la pericia y las tarifas de la persona para determinar si son adecuadas para sus necesidades.

#### **Accesibilidad para los productos HP**

Estos enlaces proporcionan información sobre los recursos de accesibilidad y la tecnología asistencial, si corresponde, incluidos en varios productos de HP. Estos recursos lo ayudarán a seleccionar las funciones de tecnología asistencial específicas y los productos más apropiados para su situación.

- [HP Elite x3: opciones de accesibilidad \(Windows 10 Mobile\)](http://support.hp.com/us-en/document/c05227029)
- [Equipos HP: opciones de accesibilidad de Windows 7](http://support.hp.com/us-en/document/c03543992)
- [Equipos HP: opciones de accesibilidad de Windows 8](http://support.hp.com/us-en/document/c03672465)
- [Equipos HP: opciones de accesibilidad de Windows 10](http://support.hp.com/us-en/document/c04763942)
- [Tablets HP Slate 7: habilitar recursos de accesibilidad en la tablet HP \(Android 4.1/Jelly Bean\)](http://support.hp.com/us-en/document/c03678316)
- [Equipos HP SlateBook: habilitar recursos de accesibilidad \(Android 4.3, 4.2/Jelly Bean\)](http://support.hp.com/us-en/document/c03790408)
- <span id="page-49-0"></span>Equipos HP Chromebook: habilitar recursos de accesibilidad en HP Chromebook o Chromebox (Chrome [SO\)](https://support.google.com/chromebook/answer/177893?hl=en&ref_topic=9016892)
- [Compras de HP: periféricos para productos HP](http://store.hp.com/us/en/ContentView?eSpotName=Accessories&storeId=10151&langId=-1&catalogId=10051)

Si necesita soporte adicional con relación a los recursos de accesibilidad en su producto HP, consulte [Cómo](#page-51-0)  [comunicarse con el soporte técnico en la página 44](#page-51-0).

Enlaces adicionales a socios y proveedores externos que pueden proporcionar asistencia adicional:

- [Información de accesibilidad de Microsoft \(Windows 7, Windows 8, Windows 10, Microsoft Office\)](http://www.microsoft.com/enable)
- [Información de accesibilidad de productos Google \(Android, Chrome, Google Apps\)](https://www.google.com/accessibility/)
- [Tecnologías asistenciales ordenadas por tipo de discapacidad](http://www8.hp.com/us/en/hp-information/accessibility-aging/at-product-impairment.html)
- **[Assistive Technology Industry Association \(ATIA\)](http://www.atia.org/)**

### **Normas y legislación**

En todo el mundo, se están promulgando normas para mejorar el acceso de las personas con discapacidad a los productos y servicios. Estas normas son históricamente aplicables a productos y servicios de telecomunicaciones, PC e impresoras con ciertos recursos de comunicación y reproducción de video, su documentación de usuario asociada y su soporte al cliente.

#### **Normas**

El US Access Board (Comité de Acceso de los Estados Unidos) creó la Sección 508 de las normas federales de regulación de adquisiciones (FAR) para abordar el acceso a la tecnología de la información y las comunicaciones (TIC) para personas con discapacidad física, sensorial o cognitiva.

Las normas contienen criterios técnicos específicos de varios tipos de tecnologías, así como los requisitos basados en el rendimiento que se concentran en los recursos funcionales de los productos contemplados. Los criterios específicos se refieren a aplicaciones de software y sistemas operativos, información y aplicaciones basadas en la Web, equipos, productos de telecomunicaciones, video y multimedia y productos cerrados autónomos.

#### **Mandato 376 – EN 301 549**

La Unión Europea creó la norma EN 301 549 dentro del Mandato 376 como un conjunto de herramientas en línea para la adquisición pública de productos de las TIC. La norma especifica los requisitos de accesibilidad correspondientes a los productos y servicios de las TIC, junto con una descripción de los procedimientos de prueba y la metodología de evaluación para cada requisito.

#### **Web Content Accessibility Guidelines (WCAG)**

Las Web Content Accessibility Guidelines (WCAG) de la Web Accessibility Initiative (WAI) de W3C ayudan a los desarrolladores y diseñadores web a crear sitios que satisfagan mejor las necesidades de las personas con discapacidad o limitaciones asociadas a la edad.

Las WCAG hacen avanzar la accesibilidad en toda la gama de contenido web (texto, imágenes, audio y video) y aplicaciones web. Las WCAG pueden probarse con precisión, son fáciles de entender y de utilizar y brindan a los desarrolladores web flexibilidad para innovar. Las WCAG 2.0 también se aprobaron como [ISO/IEC](http://www.iso.org/iso/iso_catalogue/catalogue_tc/catalogue_detail.htm?csnumber=58625/)  [40500:2012.](http://www.iso.org/iso/iso_catalogue/catalogue_tc/catalogue_detail.htm?csnumber=58625/)

Las WCAG responden específicamente a las barreras para acceder a la web que experimentan las personas con discapacidad visual, auditiva, física, cognitiva y neurológica, y por usuarios de la web con edad más avanzada y necesidades de accesibilidad. Las WCAG 2.0 ofrecen las características del contenido accesible:

- <span id="page-50-0"></span>● **Fácil de percibir** (por ejemplo, al brindar alternativas de texto para las imágenes, leyendas para el audio, adaptabilidad en la presentación y contraste de color)
- **Fácil de operar** (al lidiar con el acceso al teclado, el contraste de color, el tiempo de entrada, la forma de evitar convulsiones y la capacidad de navegación)
- **Fácil de entender** (responde a las características de legibilidad, previsibilidad y asistencia de entrada)
- **Robusto** (por ejemplo, al brindar compatibilidad con tecnologías asistenciales)

#### **Legislación y normas**

La accesibilidad de la TI y la información constituye un área que cada vez obtiene más relevancia legislativa. Estos enlaces brindan información sobre legislación, regulaciones y normas clave.

- **[Estados Unidos](http://www8.hp.com/us/en/hp-information/accessibility-aging/legislation-regulation.html#united-states)**
- **[Canadá](http://www8.hp.com/us/en/hp-information/accessibility-aging/legislation-regulation.html#canada)**
- **[Europa](http://www8.hp.com/us/en/hp-information/accessibility-aging/legislation-regulation.html#europe)**
- **[Australia](http://www8.hp.com/us/en/hp-information/accessibility-aging/legislation-regulation.html#australia)**
- [En todo el mundo](http://www8.hp.com/us/en/hp-information/accessibility-aging/legislation-regulation.html#worldwide)

### **Enlaces y recursos de accesibilidad útiles**

Estas organizaciones, instituciones y recursos podrían ser buenas fuentes de información sobre la discapacidad y las limitaciones relacionadas con la edad.

**NOTA:** Esta no es una lista exhaustiva. Estas organizaciones se brindan solo para fines informativos. HP no asume ninguna responsabilidad sobre la información o los contactos que usted encuentre en Internet. La inclusión en esta página no implica el respaldo de HP.

#### **Organizaciones**

Estas organizaciones son algunas de las que brindan información sobre discapacidad y limitaciones relacionadas con la edad.

- American Association of People with Disabilities (AAPD)
- Association of Assistive Technology Act Programs (ATAP)
- Hearing Loss Association of America (HLAA)
- Information Technology Technical Assistance and Training Center (ITTATC)
- **Lighthouse International**
- **National Association of the Deaf**
- National Federation of the Blind
- Rehabilitation Engineering & Assistive Technology Society of North America (RESNA)
- Telecommunications for the Deaf and Hard of Hearing, Inc. (TDI)
- W3C Web Accessibility Initiative (WAI)

#### <span id="page-51-0"></span>**Instituciones educativas**

Muchas instituciones educativas, incluidos estos ejemplos, brindan información sobre la discapacidad y las limitaciones relacionadas con la edad.

- California State University, Northridge, Center on Disabilities (CSUN)
- University of Wisconsin Madison, Trace Center
- Programa de instalaciones de computación de la University of Minnesota

#### **Otros recursos sobre discapacidad**

Muchos recursos, incluidos estos ejemplos, brindan información sobre la discapacidad y las limitaciones relacionadas con la edad.

- Programa de asistencia técnica de la ADA (Americans with Disabilities Act)
- ILO Global Business and Disability Network
- **EnableMart**
- Foro europeo sobre discapacidad
- Red sobre instalaciones laborales
- Microsoft Enable

#### **Enlaces de HP**

Estos enlaces específicos de HP brindan información relacionada con la discapacidad y las limitaciones relacionadas con la edad.

[Nuestro formulario web de contacto](https://h41268.www4.hp.com/live/index.aspx?qid=11387)

[Guía de seguridad y ergonomía de HP](http://www8.hp.com/us/en/hp-information/ergo/index.html)

[Ventas al sector público de HP](https://government.hp.com/)

### **Cómo comunicarse con el soporte técnico**

HP ofrece soporte técnico y asistencia con opciones de accesibilidad para clientes con discapacidades.

**NOTA:** El soporte solo se brinda en inglés.

- Clientes sordos o con discapacidad auditiva que tengan dudas sobre el soporte técnico o la accesibilidad de los productos de HP:
	- Pueden usar TRS/VRS/WebCapTel para llamar al (877) 656-7058, de lunes a viernes, de las 6:00 a las 21:00 (hora de la montaña).
- Clientes con otra discapacidad o limitaciones asociadas a la edad que tengan dudas sobre el soporte técnico o la accesibilidad de los productos de HP deben elegir una de las siguientes opciones:
	- Llamar al (888) 259-5707, de lunes a viernes, de las 6:00 a las 21:00 (hora de la montaña).
	- Completar el [formulario de contacto para personas con discapacidad o limitaciones asociadas a la](https://h41268.www4.hp.com/live/index.aspx?qid=11387)  [edad](https://h41268.www4.hp.com/live/index.aspx?qid=11387).